# 50BDL3050Q V1.00

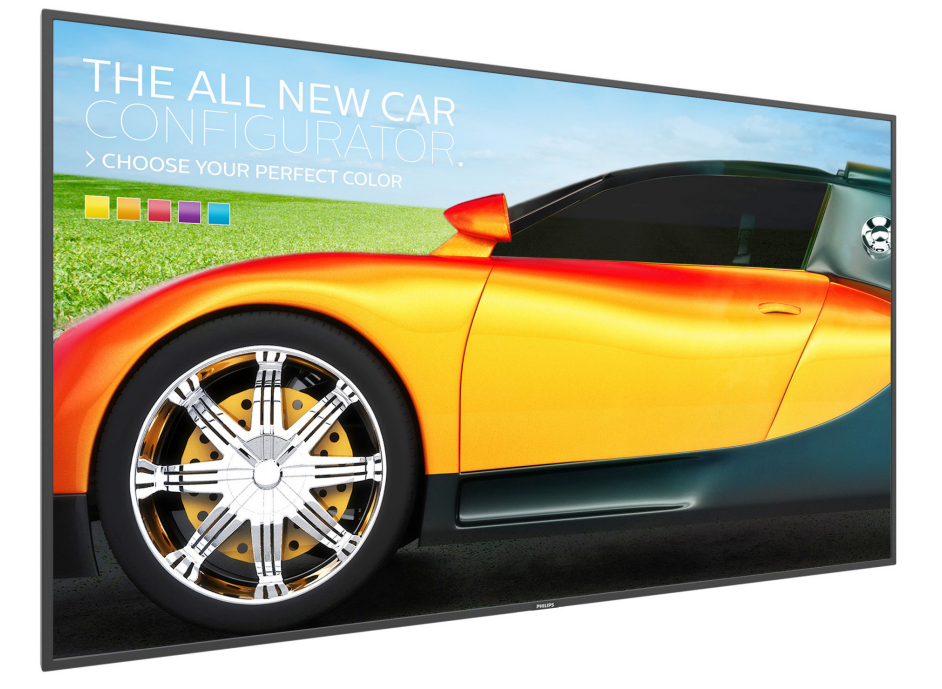

# www.philips.com/welcome ユーザーマニュアル ( 日本語 )

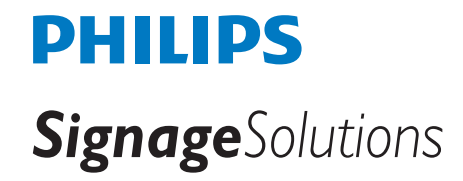

### **安全上の注意**

### **安全のための注意事項とメンテナンス**

警告 : 本書で指定していない制御、調整または手順を使用すると、感電、電気的障害、機械的災害につながる可能性があります。

### **ディスプレイを接続し使用しているときは、これらの指示を読んで従ってください。**

#### **操作時 :**

- ディスプレイを直射日光にさらしたりせず、他の熱源から離れた位置に設置してください。
- 十分に換気された場所にディスプレイを設置してください。
- 屋外で動作させる場合は、紫外線フィルターが必要です。
- 温度が高い、湿度が高い、表示頻度が高い、動作時間が長いなど、過度な条件下でディスプレイを使用する場合 Philips に連絡して、アプリ ケーションエンジニアによる助言を受けてください。そうしないと、ディスプレイの信頼性と機能を保証できません。過度な条件は、通常、空 港、乗換駅、銀行、株式市場、制御システムに存在します。
- 通気口に落下する可能性のある物体を取り除き、ディスプレイの電子機器の適切な冷却を妨げないようにしてください。
- キャビネットの通気口を塞がないでください。
- ディスプレイの位置を定めているとき、電源プラグとコンセントに容易に手が届くことを確認してください。
- 電源コードを取り外すことでディスプレイの電源をオフにする場合、6秒待ってから電源コードを再び取り付けて通常操作を行ってください。
- Philips が提供する認可された電源コードを使用してください。電源コードが不足している場合、最寄りのサービスセンターにご連絡くださ い。
- 操作中、ディスプレイを強い振動や高い衝撃条件にさらさないでください。
- 操作または輸送中、ディスプレイを強く打ったり落としたりしないでください。
- アイボルトはメンテナンスや設置の際に短期間使用するためのものです。1 時間以上にわたりアイボルトを使用し続けないことを推奨しま す。長期にわたる使用は禁止されています。アイボルトの使用中は、ディスプレイの下に障害物のない安全領域を確保してください。

### **メンテナンス :**

- ディスプレイを損傷の可能性から保護するために、LCD パネルに過剰な圧力をかけないでください。ディスプレイを動かすときは、フレー ムをつかんで持ち上げてください。また LCD パネルに手や指を置いてディスプレイを持ち上げないでください。
- 長時間使用する予定がない場合、ディスプレイのプラグを抜いてください。
- 清掃時にはディスプレイのプラグを抜き、汚れのふき取りには柔らかい布をご使用ください。落ちにくい場合は少量の水をしめらせた布で ふき取ってください。ただし、アルコール、アンモニアベースの液体などの有機溶剤を使用してディスプレイを洗浄することは絶対におやめ ください。
- 感電や装置の永久的な損傷の原因となるため、ディスプレイを埃、雨、水、湿気の多い環境にさらさないでください。
- ディスプレイが濡れたら、できるだけ速やかに乾いた布で拭いてください。
- ディスプレイに異物や水が入ったら、直ちに電源をオフにし、電源コードを抜いてください。それから、異物や水を取り除き、メンテナンスセ ンターに送ってください。
- 熱、直射日光、極端な低温にさらされる場所でディスプレイを保管したり、使用したりしないでください。
- ディスプレイ最高のパフォーマンスを維持し長く使用するために、次の温度および湿度範囲に入る場所でディスプレイを使用することを強 くお勧めします。

#### **環境的絶対定格**

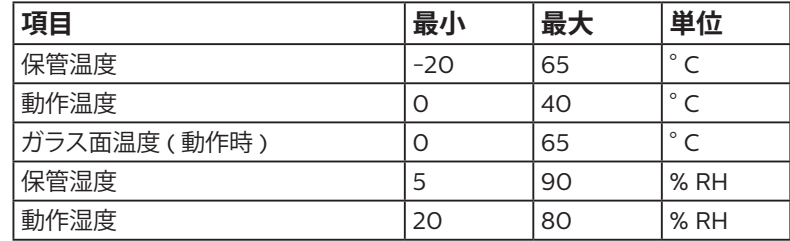

• 輝度の性能を向上させるため、LCD パネルの温度は常に摂氏 25 度に保つ必要があります。

• ディスプレイを適切な動作条件で使用する場合のみ、本仕様に記載するディスプレイの寿命が保証されます。

**重要:**ディスプレイの前を離れるときは、常にスクリーンセーバーをオンにしてください。装置が変化しない静止コンテンツを表示している場合、 常に定期的に画面更新アプリケーションを起動してください。長時間静止画像を表示すると、画面に「後イメージ」または「ゴースト像」として知

られる「焼き付き」が表示される原因となります。これは LCD パネル技術ではよく知られた現象です。ほとんどの場合、電源をオフにすると「焼 き付き」、「後イメージ」、「ゴースト像」は時間とともに徐々に消えます。

**警告 :** 「焼き付き」、「後イメージ」、「ゴースト像」症状はひどくなり、消えることも修理することもできなくなります。これは、保証には含まれません。 **サービス :**

- ケースカバーは専門の修理技術者以外は絶対に開けないでください。
- 修理または統合が必要な場合、最寄りのサービスセンターにお問い合わせください。
- ディスプレイを直射日光にさらさないでください。

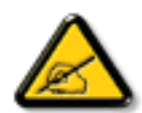

本書で設定した指示に従ってもディスプレイが正常に動作しない場合、修理スタッフまたは最寄りのサービスセンターにお問 い合わせください。

### **安定性に関する危険。**

ディスプレイが落下すると、重傷または死亡を引き起こす可能性があります。怪我を防止するため、設置に関する指示事項に従って、床 / 壁に ディスプレイをしっかりと固定してください。

#### **ディスプレイを接続し使用しているときは、これらの指示を読んで従ってください。**

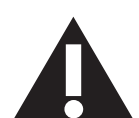

- アース接続は必ず電源プラグを電源につなぐ前に行ってください。又、アース接続を外す場合は、必ず電源プラグを切り離 してから行ってださい。
- 長時間使用する予定がない場合、ディスプレイのプラグを抜いてください。
- 清掃時にはディスプレイのプラグを抜き、汚れのふき取りには柔らかい布をご使用ください。電源をオフにしているとき、 画面を乾いた布で拭くことができます。ただし、アルコール、溶剤、またはアンモニアベースの液体は絶対に使用しないでく ださい。
- 本書の指示に従っているときにディスプレイが正常に作動しない場合、修理スタッフにお問い合わせください。
- ケースカバーは専門の修理技術者以外は絶対に開けないでください。
- ディスプレイを直射日光にさらしたりせず、他の熱源から離れた位置に設置してください。
- 通気口に落下する可能性のある物体を取り除き、ディスプレイの電子機器の適切な冷却を妨げないようにしてください。
- キャビネットの通気口を塞がないでください。
- ディスプレイは乾燥した状態を保つようにしてください。感電の原因となるため、雨や過度の湿気にさらさないでください。
- 電源ケーブルや DC 電源コードを取り外すことでディスプレイの電源をオフにする場合、6 秒待ってから電源ケーブルや DC 電源コードを取り付けて通常操作を行ってください。
- 感電や装置の永久的な損傷の原因となるため、ディスプレイを雨や過度の湿気にさらさないでください。
- ディスプレイの位置を定めているとき、電源プラグとコンセントに容易に手が届くことを確認してください。
- **重要:**ディスプレイを使用しない場合、スクリーンセーバープログラムを常に有効にしておいてください。コントラストの高 い静止画像が長期間画面に表示されていると、画面の前面に「後イメージ」または「ゴースト像」が残ることがあります。これは、 LCD 技術に特有の欠点に起因する、よく知られた現象です。ほとんどの場合、電源をオフにすると後イメージは時間と共に 徐々に消えます。後イメージ症状は修理できず、保証に含まれないことにご注意ください。
- 電源コードに 3 ピン取り付けプラグが付属している場合は、接地 ( アース ) された 3 ピンコンセントにコードを接続してく ださい。たとえば、2 ピンアダプターを取り付けて、電源コードの接地ピンを無効にしないでください。接地ピンは重要な安 全機能です。

この裝置は、クラス A 機器です。この裝置を住宅環境で使用すると電波妨害を引き起こすことがあります。この場合には使用者が適切な対策 を講ずるよう要求されることがあります。 VCCI-A

# 目次

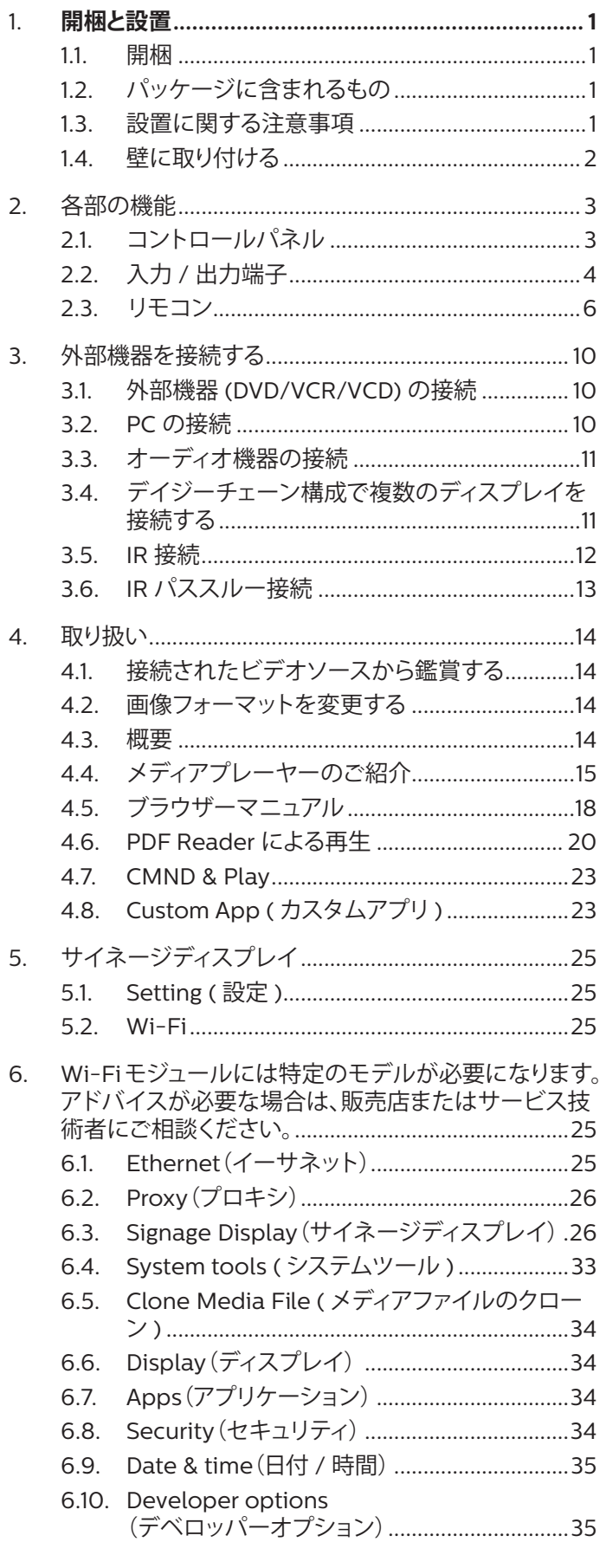

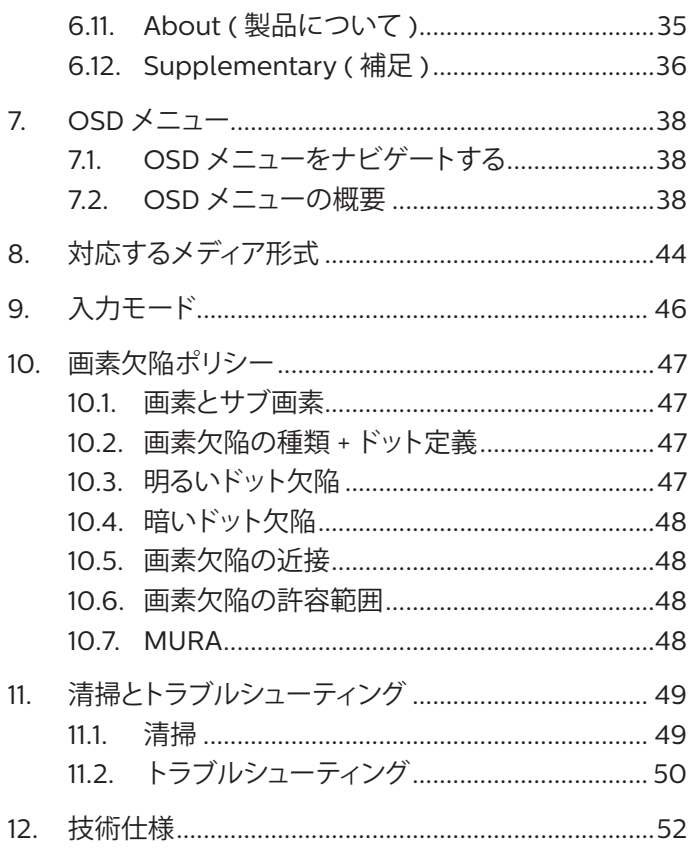

### <span id="page-4-0"></span>**1. 開梱と設置**

### 1.1. **開梱**

- 本製品は、標準アクセサリーと共に 1 つの段ボールにこん包されています。
- 他のオプションのアクセサリーは、個別にこん包されます。
- 本ディスプレイのサイズと重量により、2 人で動かすことをお勧めします。
- 段ボールを開けた後、内容物に足りないものがなく、良好な状態であることを確認してください。

### 1.2. **パッケージに含まれるもの**

パッケージに次の品目が揃っていることを確認してください。

- LCD ディスプレイ
- クイックスタートガイド
- 保証書
- リモコン(単 4 乾電池を含む)
- 電源コード
- RS232 ケーブル
- RS232 デイジーチェーンケーブル
- IR センサーケーブル
- D-sub ケーブル
- USB カバーおよびネジ x1
- Philips ロゴ

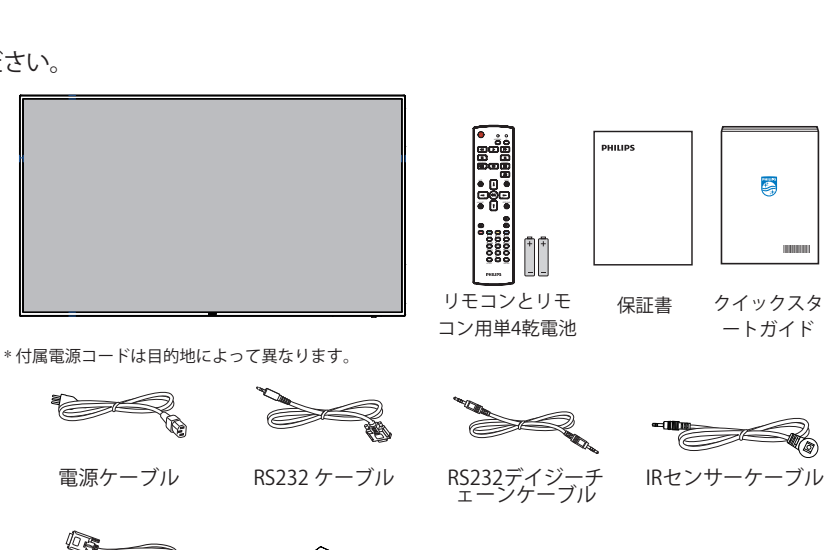

D-sub ケーブル USBカバー ネジ x1 Philipsロゴ

USBカバー

\* 地域によって異なります。

ディスプレイデザインとアクセサリーは、イラストと異なる場合があります。

 $x \neq y$ :

- 他のすべての地域の場合、コンセントの AC 電圧に一致し、当該する国の安全規制に承認された、適合する電源コードを利用してください (H05W-F タイプ、2G または 3G、0.75 または 1 mm2 を使用します)。
- ディスプレイを発送するために、段ボール箱と梱包材料を捨てずに保管するようにお勧めします。

### 1.3. **設置に関する注意事項**

- 消費電力が高いため、本製品向けに特別に設計されたプラグを常に使用してください。延長コードが必要な場合、代理店にお問い合わせ ください。
- 製品は、転倒を避けるために平らな面に設置する必要があります。製品の後部と壁の距離は、適切な換気が保たれるように決める必要があ ります。電子部品の寿命が短くならないように、製品を台所、浴室または湿度の高い他の場所に設置するのは避けてください。
- 製品は、通常は3000m以下の高度でのみ操作されます。3000m以上の高度に設置する場合、何らかの異常な状態が発生することがあります。

### <span id="page-5-0"></span>1.4. **壁に取り付ける**

壁に本製品を取り付けるには、標準の壁取り付けキット(市販品)を購入する必要があります。北米では TUV-GS または UL1678 規格に準拠し た取り付けインタフェースを使用することを推奨します。

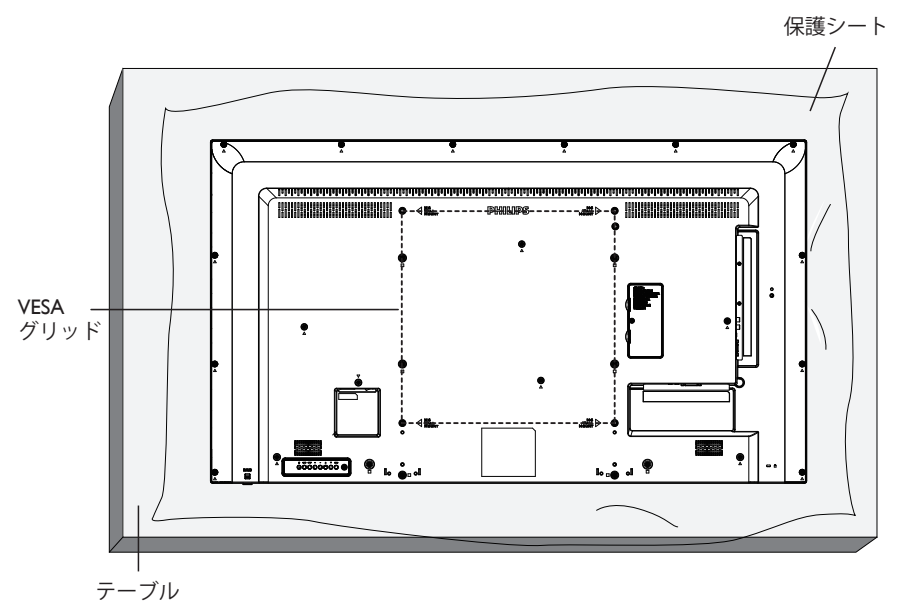

- 1. 梱包時に本製品を覆っていた保護シートをテーブル上に敷き、画面表面に傷が付かないように画面表面を下にします。
- 2. 本製品を取り付けるため(壁掛け、天上取り付け、テーブルスタンドなど)のすべての付属品があることを確認してください。
- 3. 台取り付けキットに同梱の説明書に従ってください。正しい取り付け手順に従わない場合、装置の損傷、またはユーザーや取り付け作業者 の怪我につながります。不適切な取り付けが原因の破損は、本ディスプレイの保証範囲に含まれません。
- 4. 壁取り付けキットには、M6 取り付けねじ(取り付けブラケットの厚さより10mm 以上長いもの)を使用し、しっかりと締め付けてください。
- 5. 装置の重量(ベースなし)=12.8 kg。テスト中、装置とその取り付け手段は固定されたままです。UL に記載された壁取り付けブラケット(最小 重量 / 荷重:12.8 kg)のみ使用。
- 6. 縦向きは許可されていません。

1.4.1. **VESAグリッド**

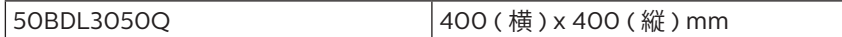

### **注意 :**

本ディスプレイの落下を防止するために :

- 本製品を壁または天井へ設置する場合は、市販の金属製ブラケットを使用して設置することを推奨します。設置の詳細説明については、そ れぞれのブラケットに付属のガイドを参照してください。
- 地震やその他天災が起きた際に、本製品の落下による怪我や破損の可能性を下げるため、設置場所については必ずブラケットメーカーに 相談してください。

### **筐体の位置を決める際の換気要件**

熱を消散できるように、以下の図に示すように、周囲の各物体の間にスペース を置いてください。

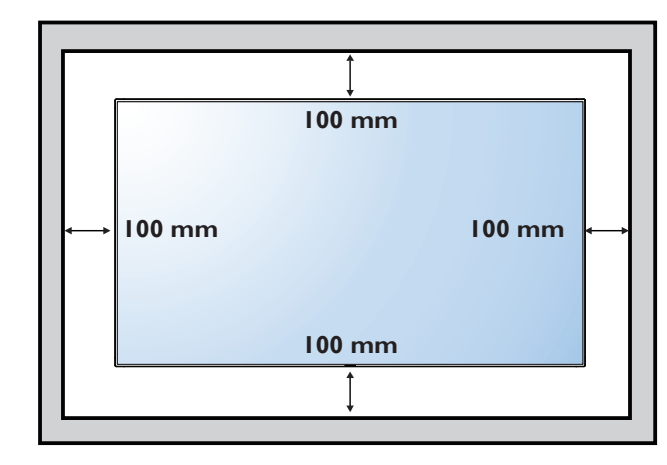

### <span id="page-6-0"></span>**2. 各部の機能**

2.1. **コントロールパネル**

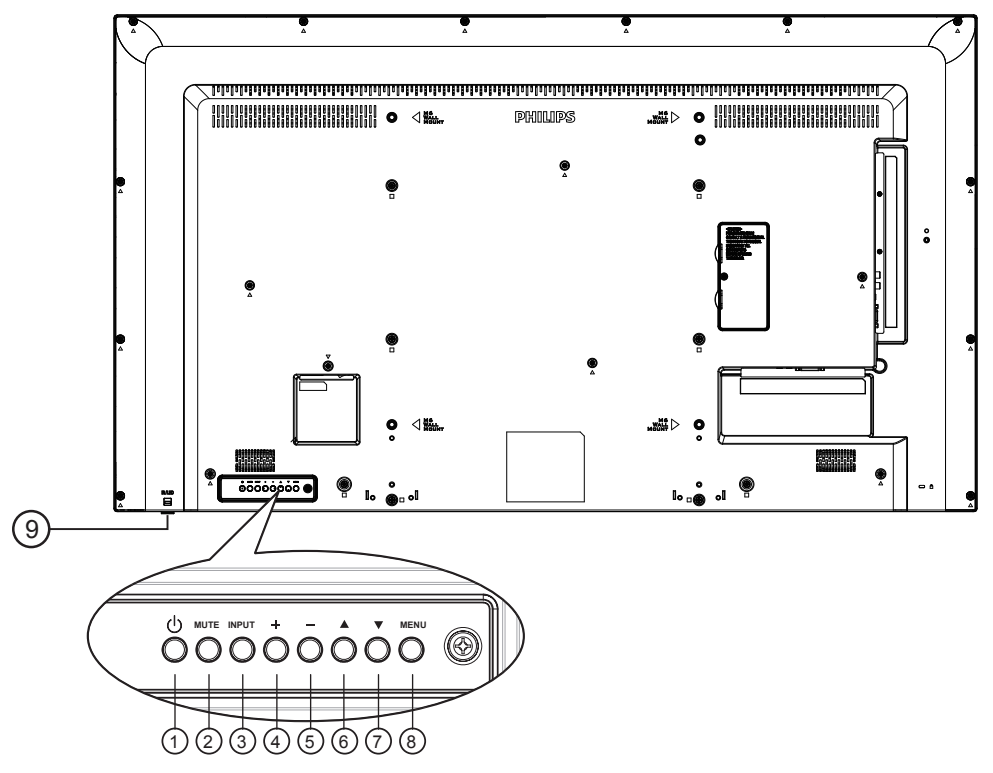

<sup>1</sup> **[ ] ボタン**

ディスプレイの電源を入れたり、スタンバイにするときに使用 します。

<sup>2</sup> **[ 消音 ] ボタン**

音声の消音オン / オフを切り替えます。

<sup>3</sup> **[ 入力 ] ボタン**

入力ソースを選択します。

- <sup>4</sup> **[ ] ボタン**
	- 音量を大きくします。
	- OSD メニューがオンのとき、サブメニューに入ります。
- <sup>5</sup> **[ ] ボタン**
	- 音量を小さくします。
	- OSD メニューがオンのとき、前のメニューに戻ります。
- <sup>6</sup> **[ ] ボタン**
	- OSD メニューがオンの時に選択したアイテムを調整する には、ハイライトバーを上げます。
	- 値を調整しているとき、値を増やします。
- <sup>7</sup> **[ ] ボタン**
	- OSD メニューがオンのときに選択した項目を調整するに は、ハイライトバーを下げます。
	- 値を調整しているとき、値を減らします。
- <sup>8</sup> **[ メニュー ] ボタン**

OSD メニューがオンになっている間に前のメニューに戻るか、 OSD メニューがオフになったら OSD メニューを有効にしま す。

- <sup>9</sup> **リモコンセンサーと電源ステータスインジケーター**
	- リモコンからの指令信号を受信します。
	- OPS のない本ディスプレイの動作ステータスを表示しま す :
		- 本ディスプレイの電源がオンのとき緑色点灯する
		- 本ディスプレイがスタンバイモードのとき赤色点灯する
		- {スケジュール}が有効の場合は緑と赤色に点滅する
		- 赤色点滅の場合は故障の検出を示す
		- 本ディスプレイの主電源がオフの場合消灯する

\* リモコンの性能を向上させるため、IR センサーケーブルを使 用してください([3.5](#page-15-1) の説明を参照)。

<span id="page-7-0"></span>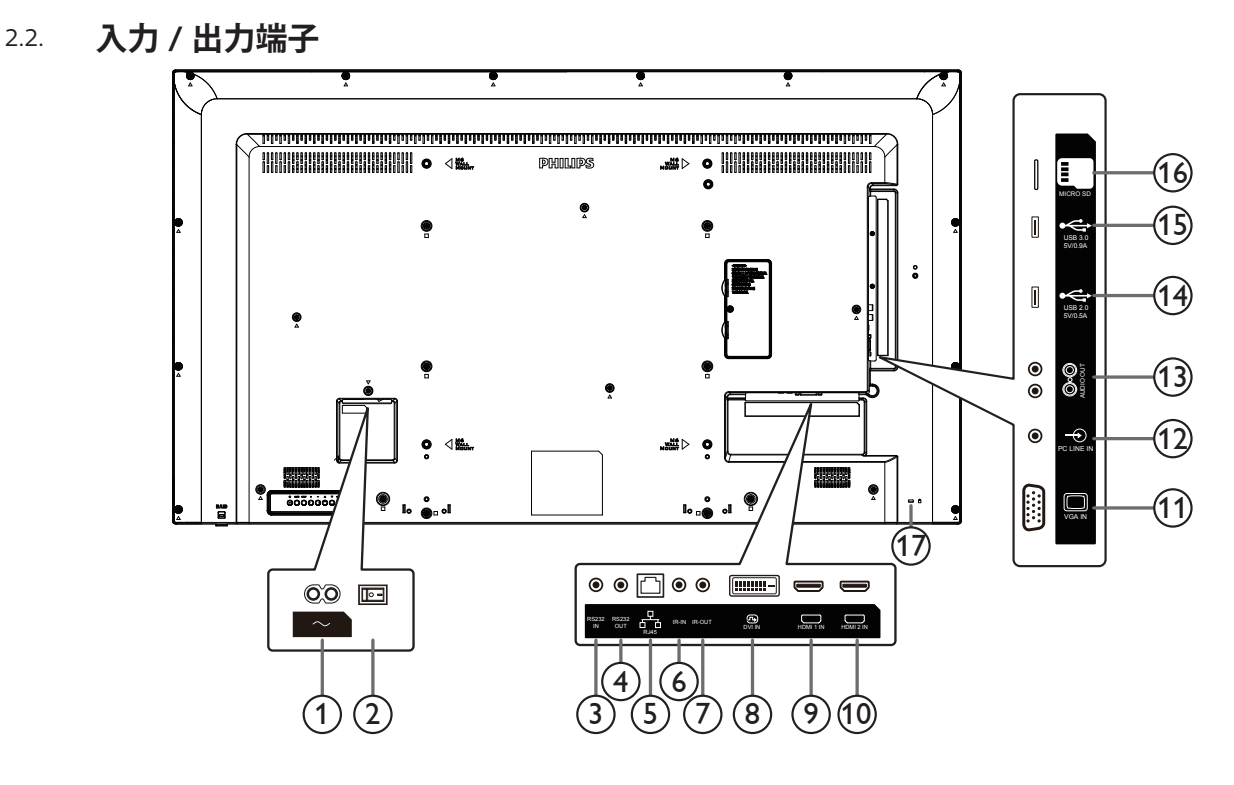

### <sup>1</sup> **AC 入力**

- 壁コンセントからの AC 電源入力。
- <sup>2</sup> **主電源スイッチ** 主電源のオン / オフを切り替える。
- <sup>3</sup> **RS232C 入力 /** <sup>4</sup> **RS232C 出力**

ループスルー機能向けの RS232C ネットワーク入力 / 出力。

<sup>5</sup> **RJ-45**

コントロールセンターからリモコン信号を使用するための LAN 制御機能です。

### <sup>6</sup> **IR 出力 /** <sup>7</sup> **IR 入力**

ループスルー機能向けの IR 信号入力 / 出力。

 $x + 1$ 

- ジャック [IR 入力 ] が接続されている場合、本ディスプレイ のリモコンセンサーは機能を停止します。
- 本製品を使ってお持ちのAV機器をリモート操作するには、 ページ 14 または IR パススルー接続を参照してください。

#### <sup>8</sup> **DVI 入力**

DVI ビデオ入力。

### <sup>9</sup> **HDMI1 入力 /** 10 **HDMI2 入力**

HDMI ビデオ / 音声入力。

- <sup>11</sup> **VGA 入力 (D-Sub)** VGA ビデオ入力。
- <sup>12</sup> **音声入力**

VGA ソース用の音声入力 (3.5mm ステレオ電話 )。

<sup>13</sup> **音声出力** 外部 AV デバイスへの音声出力。

### (4) USB 2.0/(15) USB 3.0 ポート

USB ストレージデバイスを接続します。

- <sup>16</sup> **MICRO SD カード** MICRO SD カードを接続します。
- <sup>17</sup> **セキュリティロック** 安全および盗難防止用に使用します。

### 2.2.1. **リモコンに乾電池を挿入する**

リモコンは 2 本の 1.5V 単 4 乾電池で作動します。

乾電池を取り付ける、または交換する :

- 1. カバーを押してスライドさせ、開いてください。
- 2. 電池ケース内の「+」と「-」に合わせて、乾電池を入れてください。
- 3. カバーを閉じてください。

### **注意 :**

乾電池を間違って使用すると、液漏れまたは破裂することがあります。以下の指示に必ず従ってください:

- 単 4 乾電池の各乾電池の (+) と (-) 記号が、バッテリ収納部の (+) と (-) 記号に合うようにしてセットします。
- 違う種類の乾電池を一緒にして使用しないでください。
- 新しい乾電池と中古乾電池を一緒に使用しないでください。乾電池の寿命が短くなったり、液漏れの原因となります。
- 切れた乾電池は乾電池収納部に液漏れする原因となるため、直ちに取り出してください。肌にダメージを与えることがあるため、乾電池の 漏れた酸に触れないでください。
- 注記 : 長期間リモコンを使用する予定がない場合、乾電池を取り出してください。

### 2.2.2. **リモコンの取り扱い**

- 強い衝撃を与えないでください。
- 水などの液体をリモコンにかけないでください。リモコンがぬれたときには、直ちに拭いて乾かしてください。
- 熱と蒸気を避けてください。
- 乾電池を入れるとき以外は、リモコンを開けないでください。

### 2.2.3. **リモコンの動作範囲**

ボタンを押すとき、リモコンの上部をディスプレイのコントロールセンサーに向けてください。 ディスプレイのセンサーから 6 メートル(19 フィート)より近い距離で、水平方向と垂直方向 30 度未満の範囲内でリモコンを使用してください。

注記 : ディスプレイのリモコンセンサーが直射日光や強い照明浴びていたり、または信号 の経路に障害物がある場合には、リモコンが適切に作動しないことがあります。

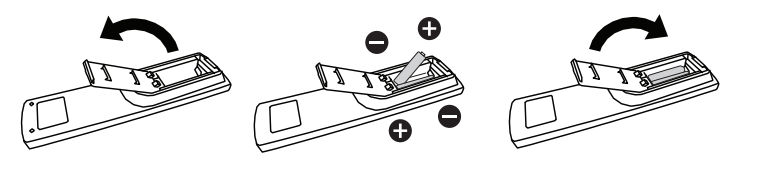

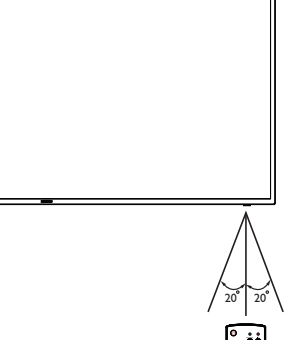

### <span id="page-9-0"></span>2.3. **リモコン**

### 2.3.1. **一般の機能**

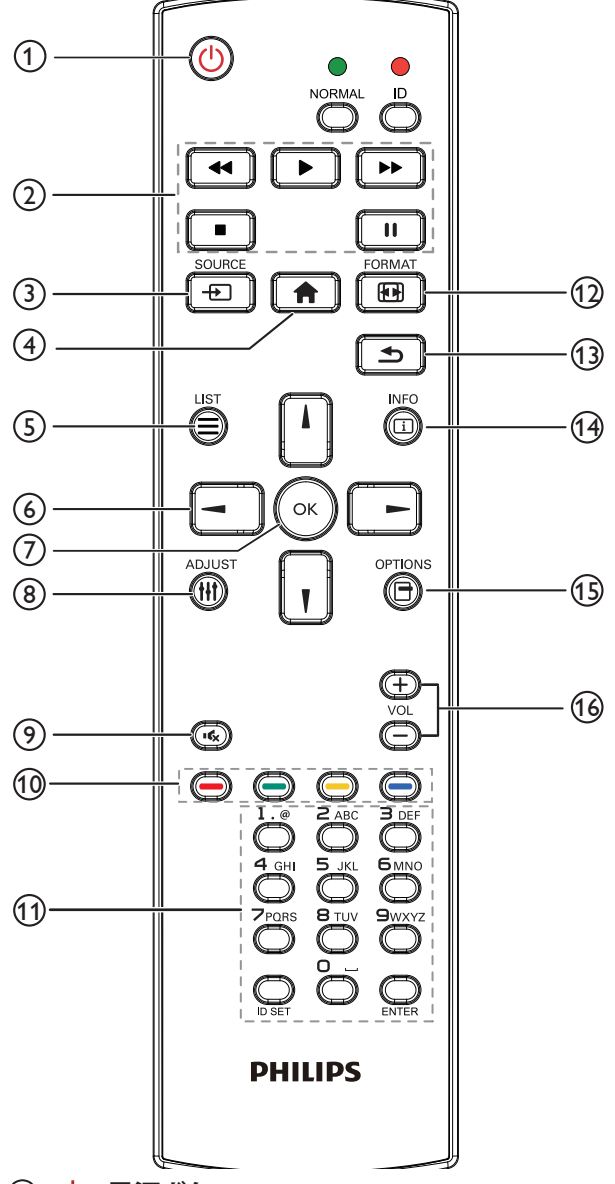

### <sup>1</sup> **[ ] 電源ボタン**

電源オン / オフ。

<sup>2</sup> **[ プレー ] ボタン**

メディアファイルの再生を操作します(メディア入力専用)。 フリーズ機能

一時停止:全入力コンテンツのホットキーをフリーズします。 再生:全入力コンテンツのホットキーのフリーズを解除します。

<sup>3</sup> **[ ] ソースボタン**

ルートメニュー:ビデオソース OSD に移動します。

### <sup>4</sup> **[ ] ホームボタン**

ルートメニュー:親画面メニュー OSD に移動します。 その他:OSD を終了します。

<sup>5</sup> **[ ] リストボタン**

機能しません。

### <sup>6</sup> **ナビゲーションボタン**

# $\mathbf{1}$

ルートメニュー:スマートピクチャー OSD に移動します。 親画面メニュー:選択したアイテムを調整するにはハイライト バーを上げます。

IR デイジーチェーンメニュー:操作するグループ ID 番号を増 やします。

### $\lfloor \mathbf{V} \rfloor$

ルートメニュー:オーディオソース OSD に移動します。 親画面メニュー:選択したアイテムを調整するにはハイライト バーを下げます。 IR デイジーチェーンメニュー:操作するグループ ID 番号を減

### らします。  $\lceil \blacktriangleleft \rceil$

親画面メニュー:前のレベルのメニューに戻ります。 ソースメニュー:ソースメニューを閉じます。 音量メニュー:音量を小さくします。

### $\lceil$   $\blacktriangleright$   $\rceil$

親画面メニュー:次のレベルのメニューに移動するか、選択し たオプションを設定します。 ソースメニュー:選択したソースに移動します。 音量メニュー:音量を大きくします。

### <sup>7</sup> **[ ] ボタン**

ルートメニュー:Primary/Secondary モードの IR デイジーチ ェーンに移動します。 親画面メニュー:入力または選択を確定します。

- <sup>8</sup> **[ ] 調整ボタン** VGA 専用のオートアジャスト OSD に移動します。
- <sup>9</sup> **[ ] 消音ボタン** 音声の消音 / 消音解除を切り替えます。
- <sup>10</sup> **[ ] [ ] [ ] [ ] 色ボタン** タスクまたはオプションを選択します(メディア入力専用)。 [ – ] ウィンドウ選択機能用のホットキー。
- <sup>11</sup> **[ 番号 / ID SET / ENTER] ボタン**

ネットワーク設定の際にテキストを入力します。 ここを押して、ID を設定します。詳細については 2.3.2. [リモコン](#page-10-0) [ID](#page-10-0) を参照してください。

- <sup>12</sup> **[ ] 形式ボタン** 画像ズームモードを [ フル ][4:3][リアル ][21:9][ カスタム ] に 変更します。
- <sup>13</sup> **[ ] 戻るボタン** 以前に選択したメニューに戻る、または以前の機能を終了します。
- <sup>14</sup> **[ ] 情報ボタン** インフォメーション OSD を表示します
- <sup>15</sup> **[ ] オプションボタン** 機能しません。
- <sup>16</sup> **[ ] [ ] 音量ボタン** 音量を調節します。

### 2.3.2. **リモコン ID**

複数のディスプレイの中の 1 つでこのリモコンを使用する場合に は、リモコン用 ID を設定できます。

<span id="page-10-0"></span>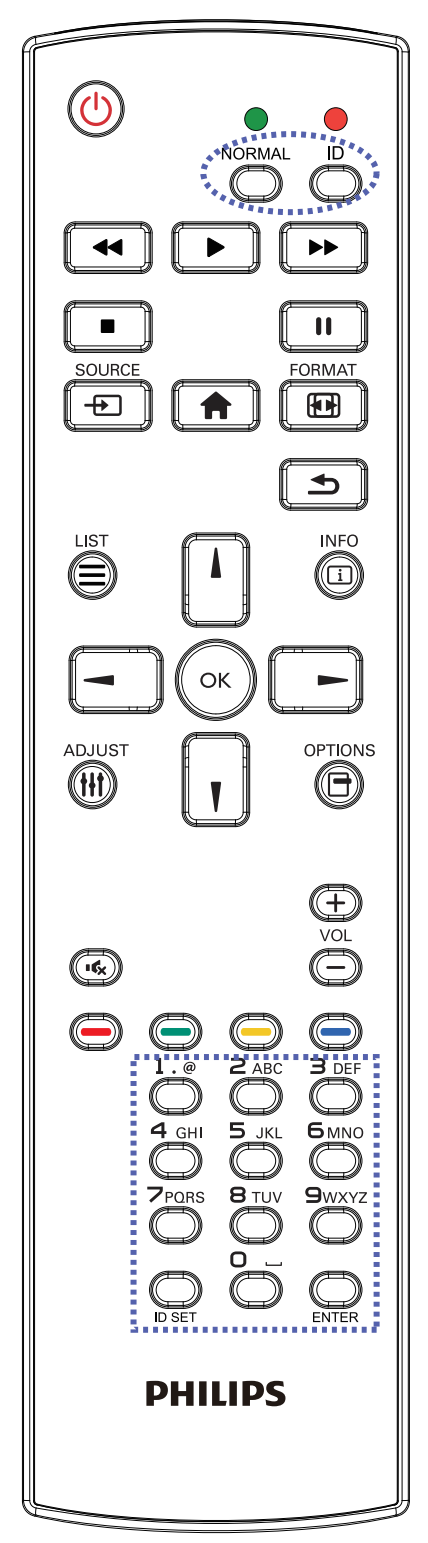

[ID] ボタンを押してください。赤い LED が 2 回点滅します。

1. ID モードに移行するためには、[ID 設定 ] ボタンを 1 秒以上押 してください。赤い LED が点灯します。 [ID 設定 ] ボタンを再度押すと、ID モードを離れます。赤い LED が消えます。

[0] ~ [9] の数字を押して、コントロールしたいディスプレイを選択 します。

例 : ディスプレイ番号 1 では [0] と [1]、ディスプレイ番号 11 では [1] と [1] を押してください。

使用できる番号は [01] ~ [255] です。

- 2. 10 秒以内にどれかのボタンを押さないと、ID モードを終了しま す。
- 3. 数字以外のボタンを押してエラーが生じた場合には、赤い LED が消えて再度点灯してから 1 秒間待って、正しい数字を押 してください。
- 4. [ENTER] ボタンを押して、承認してください。赤い LED が 2 回 点滅して、消えます。

**注記 :**

- [NORMAL ( ノーマル )] ボタンを押してください。緑の LED が 2回点滅して、ディスプレイが正常に作動していることを示しま す。
- ID 番号を選択する前に、それぞれのディスプレイで ID 番号を 設定する必要があります。

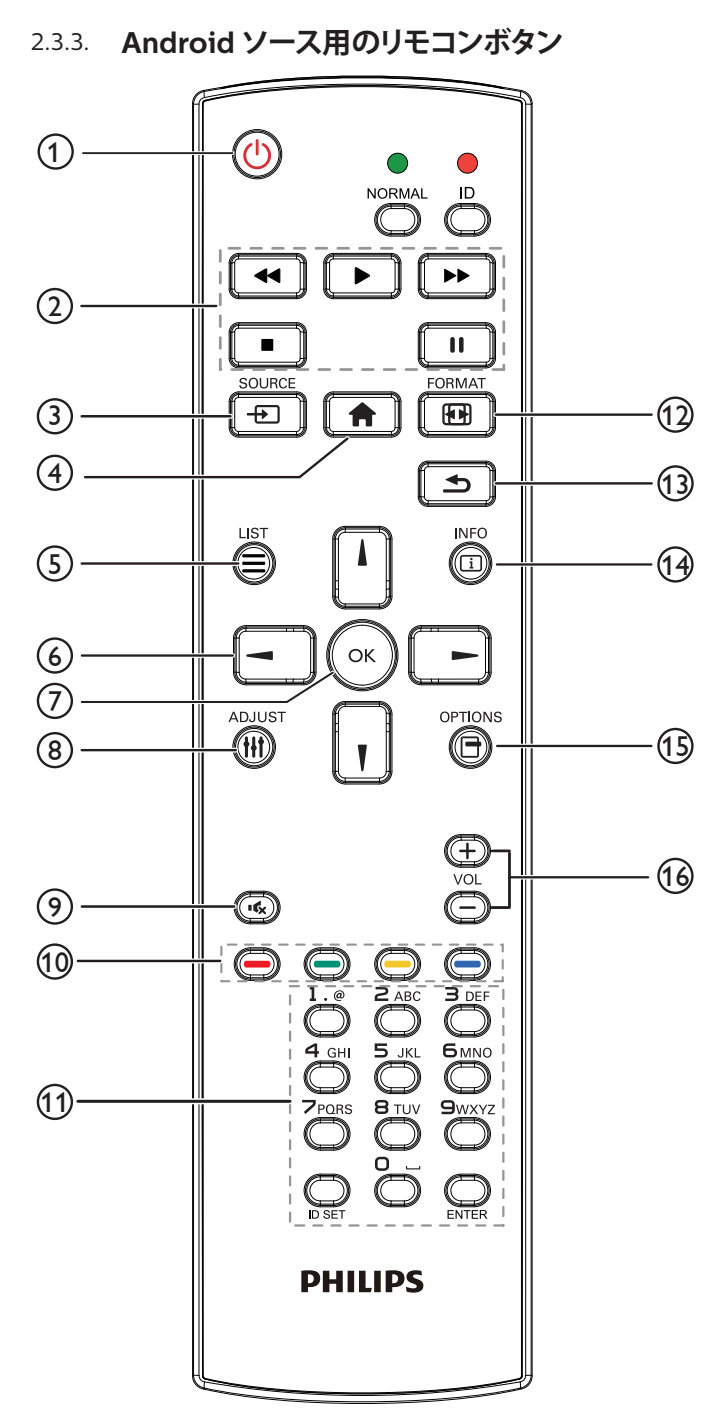

### <sup>1</sup> **[ ] 電源ボタン**

ディスプレイをオンにしたり、スタンバイモードにします。 このボタンは Scalar のみが操作します。

<sup>2</sup> **[ プレー ] ボタン**

1. メディア ( 動画 / 音声 / 画像 ) ファイルの再生を操作します。 メディアファイルの再生する方法には 4 通りあります。

1) ファイルマネージャー

ファイルマネージャーでメディアファイルを検索し、選択して 再生します。

2) メディアプレーヤー -> 構成 -> プレイリストの編集または 新規追加 -> 任意のメディアファイルを選択 -> ▶ を押し て、メディアファイルを直接再生します。

3) メディアプレーヤー -> 再生 -> 空でないプレイリストを選 択 -> | ≪ を押してプレイリスト内のすべてのメディアファイ ルを再生します。

4) OSDメニューで、メディアプレイリストをソース起動または スケジュールに設定します。

2.PDF ファイルの再生

メディアファイルの再生する方法には 3 通りあります。

1) ファイルマネージャー

ファイルマネージャーで PDF ファイルを検索し、選択して再 生します。

2)PDF プレーヤー -> 再生 -> 空でないプレイリストを選択

-> ~ | を押してプレイリスト内のすべての PDF ファイルを再 生します。

3) OSD メニューで、PDF プレイリストをソース起動またはス ケジュールに設定します。

3.PDF、動画または音楽を再生中に | ■ | を押すと再生が停止

します。その後もう一度 ■ を押すと、そのファイルの始めか ら再生が開始します。

4.PDF、動画または音楽を再生中に | | を押すと再生が一時 停止されます。

5. すべてのメディアまたは PDFファイルはサブフォルダのある 「philips」という名のフォルダに入れ、指定したストレージ(内 部 /USB/SD カード)のルートディレクトリに置く必要がありま す。すべてのサブフォルダ (video/photo/music/pdf) は、メデ ィアタイプに従って名前が付いているため変更しないでくださ い。

動画:{ ストレージのルートディレクトリ}/philips/video/ 写真 : { ストレージのルートディレクトリ}/philips/photo/ 音楽 : { ストレージのルートディレクトリ}/philips/music/ pdfs: { ストレージのルートディレクトリ}/philips/pdf/

3 種類のストレージのルートディレクトリは以下のとおりです。 内部ストレージ:/sdcard USB ストレージ:/mnt/usb\_storage SD カード:/mnt/external\_sd

<sup>3</sup> **[ ] ソースボタン**

入力ソースを選択します。

このボタンは Scalar のみが操作します。

### <sup>4</sup> **[ ] ホームボタン**

OSD メニューにアクセスします。

このボタンは Scalar のみが操作します。

### <sup>5</sup> **[ ] リストボタン**

1. ウェブページのコンテンツでは、上にある次にクリックできる 項目にフォーカスを移動します。

2. 上にある次のコントロールまたはウィジェットに(ボタンなど) フォーカスが移動します。

### <sup>6</sup> **ナビゲーションボタン**

1. メニューを移動して項目を選択します。

- 2. ウェブページのコンテンツでは、このボタンは画面のスクロ
- ールバーを操作するために使います。 ヿ または は垂直スク

ロールバーを上下に動かします。 ー または ー は水平スク ロールバーを左右に動かします。

3.PDF ファイルの場合、

» ズームイン / アウトを実行している時は、

、 、 、 を押して画面の位置を調整します。

» ズームイン / アウトを実行していない時は、

- で次のページに移動します。
- ■■ で前のページに移動します。
- <sup>7</sup> **[ ] ボタン**

入力または選択を確定します。

<sup>8</sup> **[ ] 調整ボタン**

1. ウェブページのコンテンツでは、下にある次にクリックできる 項目にフォーカスを移動します。

2. 下にある次のコントロールまたはウィジェットに(ボタンなど) フォーカスが移動します。

<sup>9</sup> **[ ] 消音ボタン**

消音機能をオン/オフで切り換えます。 このボタンは Scalar のみが操作します。

### <sup>10</sup> **[ ] [ ] [ ] [ ] 色ボタン**

1. <<br />
: Android ソースでは機能しません。これらの 2 つのボタンは Scalar のみが操作します。

2.PDF ファイルの場合、

- を押してズームインします。
- を押してズームアウトします。

ズームインまたはズームインを実行した後に (◎) ボタンを押 すと、PDF が元のサイズに戻ります。

<sup>11</sup> **[ 番号 / ID SET / ENTER] ボタン**

1.Android ソースでは、ID 設定 ■および入力■は機能し ません。 これらのボタンは Scalar のみが操作します。 2.PDF ファイルの場合、番号ボタンを押してページ番号を入力

し、 を押すとそのページに移動します。

(2) [ 1 ] 形式ボタン

画像フォーマットを変更します。このボタンは Scalar のみが操 作します。

<sup>13</sup> **[ ] 戻るボタン**

前のページまたは以前の機能に戻ります。

<sup>14</sup> **[ ] 情報ボタン**

1. 現在の入力信号に関する情報を表示します。Scalar がこの 情報を表示します。 2. メディアプレーヤー -> 構成 -> プレイリストの編集または新

規追加 -> 任意のメディアファイルを選択 -> ◎ を押すと、選 択したメディアファイルの情報が表示されます。

<sup>15</sup> **[ ] オプションボタン**

メディアプレーヤーまたは PDF プレーヤーでツールボックス を開きます。

1. メディアプレーヤー -> 構成 -> プレイリストの編集または新 規追加 -> ※※※※ を押して、ツールボックスを開きます。画面の 左側からツールボックスがスライド表示されます。 2.PDF プレーヤー -> 構成 -> プレイリストの編集または新規 追加 ->  $\left[\widehat{\mathbf{G}}\right]$  を押して、ツールボックスを開きます。画面の左 側からツールボックスがスライド表示されます。

### <sup>16</sup> **[ ] [ ] 音量ボタン**

音量を調節します。ボタンは Scalar のみが操作します。

### <span id="page-13-0"></span>**3. 外部機器を接続する**

### 3.1. **外部機器 (DVD/VCR/VCD) の接続**

3.1.1. **HDMI ビデオ入力の使用**

![](_page_13_Figure_4.jpeg)

### 3.2. **PC の接続**

### 3.2.1. **VGA 入力の使用**

![](_page_13_Figure_7.jpeg)

### 3.2.2. **HDMI 入力の使用**

![](_page_13_Figure_9.jpeg)

### <span id="page-14-0"></span>3.2.3. **DVI 入力の使用**

![](_page_14_Picture_2.jpeg)

- 3.3. **オーディオ機器の接続**
- 3.3.1. **外部オーディオ装置の接続**

![](_page_14_Figure_5.jpeg)

### 3.4. **デイジーチェーン構成で複数のディスプレイを接続する**

複数のディスプレイを相互接続し、メニューボードなどの用途向けに、デイジーチェーン構成を作成することが可能です。

### 3.4.1. **ディスプレイコントロール接続**

ディスプレイ 1 の [RS232 出力 ] コネクタを、ディスプレイ 2 の [RS232 入力 ] コネクタに接続します。

![](_page_14_Figure_10.jpeg)

<span id="page-15-1"></span><span id="page-15-0"></span>![](_page_15_Figure_1.jpeg)

注記:

- 1. [IR 入力 ] が接続されている場合、本ディスプレイのリモコンセンサーは動作を停止します。
- 2. IR ループスルー接続では、最大 9 台のディスプレイに対応できます。
- 3. RS232 を通してデイジーチェーン接続した IR では、最大 9 台のディスプレイに対応できます。

### <span id="page-16-0"></span>3.6. **IR パススルー接続**

![](_page_16_Figure_2.jpeg)

### <span id="page-17-0"></span>**4. 取り扱い**

注記 : この章で説明されている操作ボタンは、特に記述のない限 りリモコン上にあるボタンを指します。

### 4.1. **接続されたビデオソースから鑑賞する**

- 1. [ 一] | ソースボタンを押します。
- 2. [1] または [ ] ボタンを押してデバイスを選択し、[ OK ] ボタ ンを押します。

### 4.2. **画像フォーマットを変更する**

ビデオソースに合わせて画像フォーマットを変更することができま す。それぞれのビデオソースに対して、使用可能な画像フォーマッ トがあります。

使用可能な画像フォーマットはビデオソースによって異なります。

- 1. [ ] 形式ボタンを押して画像フォーマットを選択します。
	- PC モード : {フル } / {4:3} / {リアル } / {21:9}/ {カスタム }。
	- ビデオモード : { フル } / {4:3} / {リアル } / {21:9}/ { カスタ  $\perp$

### 4.3. **概要**

- 1. Android PD 起動画面:
	- Android PD 起動画面は黒い画面になります(以下参照):

![](_page_17_Picture_15.jpeg)

- すべてのアプリにおいて、終了する時には戻るキーを押し ます。画面は Android PD 起動画面に移動します。
- Android PD 起動画面に戻った時、ヒント画像が画面に表 示されます。ヒント画像(以下参照)は 5 秒間だけ表示され ます。
- ヒント画像は、ソースキーを押せばソースを変更できること を通知します。

![](_page_17_Picture_19.jpeg)

2. Admin mode(管理モード): • 「Home + 1888」を押すと管理モードに入ります。「ホーム」 を押した時にホーム OSD メニューが表示されることを確

認してから、その次に 1888 と押してください。「ホーム」キ ーを 2 回押すと有効なホットキーになりません。

- 管理モードでは 5 つのアイコンが表示されます:「Settings ( 設定 )」、「APPs ( アプリ)」、「Network ( ネットワーク )」、 「Storage ( ストレージ )」、「Help ( ヘルプ )」があります。
- 管理モードを終了すると、システムは前回選択していたソー スに戻ります。

1) 管理モードのホームページです。このページには5つの項目: 「Settings ( 設定 )」、「APPs ( アプリ)」、「Network ( ネットワーク )」、「Storage ( ストレージ )」、「Help ( ヘルプ )」 があります。

Settings ( 設定 ):設定アプリに移動します。

Applications(アプリケーション):すべてのアプリを表示します。 Network(ネットワーク):Wi-Fi、イーサネットを設定します Storage(ストレージ):現在の PD Android ストレージ情報を 表示します。

Help ( ヘルプ ):QRcode を表示します。

![](_page_17_Picture_28.jpeg)

2.)Application ( アプリケーション ) ページ:

![](_page_17_Figure_30.jpeg)

3) Network ( ネットワーク ) ページ

![](_page_17_Picture_32.jpeg)

<span id="page-18-0"></span>![](_page_18_Picture_227.jpeg)

![](_page_18_Picture_228.jpeg)

![](_page_18_Picture_229.jpeg)

![](_page_18_Picture_4.jpeg)

### <span id="page-18-1"></span>4.4. **メディアプレーヤーのご紹介**

1. メディアプレーヤーのホームページです。このページには 3 つ の項目:「Play ( 再生 )」、「Compose ( 構成 )」および「Settings ( 設定 )」が表示されます。 Play ( 再生 ):再生するプレイリストを選択します。 Compose ( 構成 ):プレイリストを編集します。 Settings ( 設定 ):再生プロパティを設定します。

![](_page_18_Picture_7.jpeg)

2. ホームページで「Play ( 再生 )」を選択します。最初に、ファイル 1 ~ファイル 7 の中から再生するプレイリストを選びます。 ペンシルアイコンはプレイリストが空でないことを示していま す。

![](_page_18_Picture_230.jpeg)

3. ホームページで「Compose ( 構成 )」を選択します。最初に、フ ァイル 1 ~ファイル 7 の間から編集するプレイリストを選びま す。

ペンシルアイコンはプレイリストが空でないことを示していま す。

![](_page_18_Picture_231.jpeg)

4. 空のプレイリストを選択した場合、アプリからメディアソースを 選択するように求められます。

すべてのメディアファイルは、ルートディレクトリにある / philips/ に入れてください。 例:

動画:{ ストレージのルートディレクトリ}/philips/video/ 写真 : { ストレージのルートディレクトリ}/philips/photo/ 音楽 : { ストレージのルートディレクトリ}/philips/music/

![](_page_18_Picture_16.jpeg)

#### 50BDL3050Q

5. 空のプレイリストは編集または削除することができます。ペン シルアイコンの付いた必要なプレイリストを選択してください。

![](_page_19_Picture_2.jpeg)

6. プレイリストを編集し始めると、以下の画面が表示されます。 ソース -ストレージ内のファイル。 プレイリスト内のファイル。 リモコンのキーにマッピングされているアイコンが 4 つありま す。オプションキー – スライドバーを表示します 再生キー – メディアファイルを再生します。 情報キー – メディア情報を表示します。 OK キー – ファイルを選択 / 非選択します。

6-1 スライドバーでは、以下を実行できます:

- select all ( すべて選択 ):すべてのストレージファイルを選択 します。

- delete all ( すべて削除 ):すべてのプレイリストファイルを 削除します。

- add/remove ( 追加 / 削除 ):ソースからのプレイリストを更 新します。

- sort ( 並び替え ):プレイリストを並び替えます。

- save/abort ( 保存 / 破棄 ):プレイリストを保存または破棄 します。

- back ( 戻る ):戻ります。

![](_page_19_Figure_11.jpeg)

7. スライドバーで「Sort ( 並び替え )」を選択すると、ファイルの順 番を 1 つずつ変更することができます。

![](_page_19_Picture_13.jpeg)

8. 必要なファイルを選択した後に情報キーを押すと、詳細が表示 されます。

![](_page_19_Picture_15.jpeg)

9. 必要なファイルを選択した後に再生キーを押すと、直接メディ アファイルが再生されます。

![](_page_19_Picture_17.jpeg)

10. すべてが画像ファイルから成るプレイリストを作成すると、保存 する前にスライドショーの再生中にバックグラウンドミュージッ クを付けるかどうかを尋ねるメッセージが表示されます。

![](_page_19_Picture_19.jpeg)

11. ホームページで「Settings ( 設定 )」を選択すると、このページは 「Repeat Mode ( 繰り返しモード )」、「Slideshow Effect ( ス ライドショー効果 )」、「Effect Duration ( 効果時間 )」の 3 つの パーツに別れています。

Repeat Mode ( 繰り返しモード ):再生モード。 Slideshow Effect ( スライドショー効果 ):写真スライドショー の効果。

Effect Duration ( 効果時間 ):写真効果が続く長さ。

![](_page_20_Picture_1.jpeg)

12. メディアホットキー

Play ( 再生 ):ファイルを再生します。 Pause ( 一時停止 ):ファイルを一時停止します。 Fast forward ( 早送り):10 秒早送りします。 Rewind ( 巻き戻し ):10 秒戻します。 Stop ( 停止 ):ファイルを停止して開始点に戻ります。GIF ファ イルの場合、一時停止のようになります。

- 13. メディア形式について[は対応するメディア形式を](#page-47-1)参照してくだ さい。
- 14. FTP を通してプレイリストを編集する方法。 ステップ 1、メディアプレーヤーテキストファイルを作成します。
	- ファイル名: mpplaylistX.txt。「X」がプレイリストの番号で す(1、2、3、4、5、6、7)。
	- 例: mpplaylist1.txt、mpplaylist2.txt
	- 内容:

![](_page_20_Picture_9.jpeg)

注記:プレイリストに動画や音楽が含まれている場合、音楽ファ イルの再生中は画面が黒くなります。

ステップ 2、mpplaylistX.txt を内部ストレージにある「philips」 フォルダにコピーします。この際、FTP を利用することができま す。

- ファイルパス:/storage/emulated/legacy/philips 例:/storage/emulated/legacy/philips/mpplaylist1.txt

ステップ 3、「philips」フォルダ内の「photo」、「video」、「music」 フォルダにメディアファイルを準備します(内部ストレージの み)。

- 例:/storage/emulated/legacy/philips/photo/xxx.jpg /storage/emulated/legacy/philips/video/yyy.mp4 /storage/emulated/legacy/philips/photo/zzz.mp3

ステップ 4、メディアプレーヤーアプリを開始すると、メディアプ レーヤーテキストファイルが自動的にインポートされます。

補足:プレイリストファイル(テキスト)をインポートした後に、 リモコンを使ってユーザーがプレイリストを変更した場合、こ の変更はプレイリストテキストファイルには書き込まれません。

### <span id="page-21-1"></span><span id="page-21-0"></span>4.5. **ブラウザーマニュアル**

1. ブラウザーアプリのホームページです。このページには 1 つの 項目:「Settings ( 設定 )」があります。 設定を押して次のページに入ります。

![](_page_21_Picture_3.jpeg)

2. 1~7を選択できます。

いずれか 1 つを押すとダイアログが表示されます。

![](_page_21_Picture_193.jpeg)

3. URL を入力して OK を押すと、データがリストに保存されます。

![](_page_21_Figure_8.jpeg)

4. 「Option ( オプション )」を押すと左側にポップアップリストが 表示されます。

Import ( インポート):URLリストファイルをインポートします。 Export ( エクスポート ):URLリストファイルをエクスポートし ます。

Delete all ( すべて削除 ):右側にあるすべての URL 記録を削 除します。

Back ( 戻る ):左側のリストは閉じられます。

![](_page_21_Picture_194.jpeg)

#### 4.1 インポート

• インポートをクリックします。

![](_page_21_Picture_195.jpeg)

#### • ストレージを選択します。

![](_page_21_Picture_196.jpeg)

#### URL を含むファイルを選択します。

![](_page_21_Picture_20.jpeg)

![](_page_22_Picture_1.jpeg)

- インポートのファイル形式
	- 形式は、ファイル拡張子が「txt」の以下のようにする必要があり ます

![](_page_22_Picture_4.jpeg)

### 4.2 エクスポート:

• エクスポートをクリックします。

![](_page_22_Picture_7.jpeg)

• ストレージを選択します。

![](_page_22_Picture_9.jpeg)

• ファイルが保存されるパスとファイル名が表示されます。 「Save ( 保存 )」ボタンを押すと、リストにある URL が保存され ます。

![](_page_22_Picture_191.jpeg)

5. OK を押すと、URL 記録が保存されます。

![](_page_22_Picture_13.jpeg)

![](_page_22_Picture_14.jpeg)

6. URLリストページで空になっていない項目を選択すると、URL を編集するのか、それとも再生するのかを尋ねるメッセージが 表示されます。「Edit ( 編集 )」を押すと URL 編集ダイアログが 表示され、「Play ( 再生 )」を押すとその項目の URL にあるウェ ブページが表示されます。

![](_page_22_Picture_192.jpeg)

<span id="page-23-0"></span>![](_page_23_Picture_1.jpeg)

7. OSD メニューでのブラウザーの操作

7.1 ソース起動

- OSD メニュー => 詳細設定 1 => ソース起動 => 入力 ブラザー 再生リストを 1 に設定します。 再起動後にブラウザーが表示されます。
- OSD メニュー => 詳細設定 1 => ソース起動 => 入力 ブラザー 再生リストを 1 に設定します。 ブラウザーアプリに最初の URL にあるウェブページが表示さ れます。
- 7.2 スケジュール

OSD メニュー => Advanced option => スケジュール => オンタイ ム 1、オフタイム 2、入力はブラウザ、週の任意の日、およびプレイリ ストです。

最後に右のボックスにチェックを入れます。 time1 にブラウザーアプリに URL のウェブページが表示され、 time2 に終了します。

- 8. FTP を通して URLリストを編集する方法 ステップ 1、メディアプレーヤーテキストファイルを作成します。
	- ファイル名:bookmarklist.txt。
	- 内容:

bookmarklist.txt

![](_page_23_Figure_13.jpeg)

ステップ 2、bookmarklist.txtを内部ストレージにある「philips」 フォルダにコピーします。この際、FTP を利用することができま す。

- ファイルパス:/storage/emulated/legacy/philips (DL、 PL の場合 )
- 例:/storage/emulated/legacy/philips/bookmarklist.txt

ステップ 3、ブラウザーアプリを開始すると、ブラウザーテキスト ファイルが自動的にインポートされます。

補足:プレイリストファイル(テキスト)をインポートした後に、 リモコンを使ってユーザーがプレイリストを変更した場合、こ の変更はプレイリストテキストファイルには書き込まれません。

### <span id="page-23-1"></span>4.6. **PDF Reader による再生**

1. PDF プレーヤーのホームページです。このページには 3 つの 項目:「Play ( 再生 )」、「Compose ( 構成 )」および「Settings ( 設定 )」が表示されます。 Play ( 再生 ):再生するプレイリストを選択します。 Compose ( 構成 ):プレイリストを編集します。 Settings ( 設定 ):再生プロパティを設定します。

Play **PHILIPS** Compose **PDF Player** Settings

2. ホームページで「Play ( 再生 )」を選択します。最初に、ファイル 1 ~ファイル 7 の中から再生するプレイリストを選びます。 ペンシルアイコンはプレイリストが空でないことを示していま す。

![](_page_23_Figure_23.jpeg)

3. ホームページで「Compose ( 構成 )」を選択します。最初に、フ ァイル 1 ~ファイル 7 の間から編集するプレイリストを選びま す。

ペンシルアイコンはプレイリストが空でないことを示していま す。

![](_page_23_Figure_26.jpeg)

4. 空のプレイリストを選択した場合、アプリからメディアソースを 選択するように求められます。 すべてのメディアファイルは、ルートディレクトリにある / philips/ に入れてください。例 : pdfs: { ストレージのルートディレクトリ}/philips/pdf/

![](_page_24_Picture_1.jpeg)

5. 空のプレイリストは編集または削除することができます。ペン シルアイコンの付いた必要なプレイリストを選択してください。

![](_page_24_Picture_3.jpeg)

6. プレイリストを編集し始めると、以下の画面が表示されます。 ソース -ストレージ内のファイル。

プレイリスト - プレイリスト内のファイル。

リモコンのキーにマッピングされているアイコンが 4 つありま す。オプションキー – スライドバーを表示します。

再生キー – メディアファイルを再生します。

情報キー – メディア情報を表示します。

- OK キー ファイルを選択 / 非選択します。
- 6-1. スライドバーでは、以下を実行できます:

- select all ( すべて選択 ):すべてのストレージファイルを選択 します。

- delete all ( すべて削除 ):すべてのプレイリストファイルを 削除します。

- add/remove ( 追加 / 削除 ):ソースからのプレイリストを更 新します。

- sort ( 並び替え ):プレイリストを並び替えます。

- save/abort ( 保存 / 破棄 ):プレイリストを保存または破棄 します。

#### - back ( 戻る ):戻ります。

![](_page_24_Picture_17.jpeg)

7. スライドバーで「Sort ( 並び替え )」を選択すると、ファイルの順 番を 1 つずつ変更することができます。

![](_page_24_Picture_19.jpeg)

8. ホームページで「Settings ( 設定 )」を選択すると、このページは 「Repeat Mode ( 繰り返しモード )」、「Effect Duration ( 効果時間 )」の 2 つのパーツに別れています。 Repeat Mode ( 繰り返しモード ):再生モード。

Effect Duration ( 効果時間 ):写真効果が続く長さ。

![](_page_24_Picture_391.jpeg)

- 9. FTP を通して PDFリストを編集する方法。 ステップ 1、PDF プレーヤーテキストファイルを作成します。
	- ファイル名: pdfplaylistX.txt。「X」がプレイリストの番号で す(1、2、3、4、5、6、7)。 例: pdfplaylist1.txt、pdfplaylist2.txt
	- 内容:

![](_page_24_Picture_392.jpeg)

ステップ 2、pdfplaylistX.txt を内部ストレージにある「philips」 フォルダにコピーします。この際、FTP を利用することができま す。

- ファイルパス:/storage/emulated/legacy/philips (DL、 PL の場合 )

例:/storage/emulated/legacy/philips/pdfplaylist1.txt

ステップ 3、「philips」フォルダ内の「pdf」フォルダに PDF ファ イルを準備します(内部ストレージのみ)。

- 例:/storage/emulated/legacy/philips/pdf/xxx.pdf /storage/emulated/legacy/philips/pdf/yyy.pdf /storage/emulated/legacy/philips/pdf/zzz.pdf

ステップ 4、PDF プレーヤーアプリを開始すると、PDF プレーヤ ーテキストファイルが自動的にインポートされます。 補足:プレイリストファイル(テキスト)をインポートした後に、 リモコンを使ってユーザーがプレイリストを変更した場合、こ の変更はプレイリストテキストファイルには書き込まれません。

### **メディアホットキー:**

再生:ファイルを再生します。 一時停止:ページを一時停止します。 早送り:次のページに移動します。ファイルの最後のページの 場合は、次のファイルに移動します。 巻き戻し:前のページに戻ります。ファイルの最初のページの 場合は、前のファイルに移動します。 停止:ファイルの最初のページに戻ります。

### **カラーホットキー:**

青:ズームイン。(+10%) 黄:ズームアウト。(-10%) OK:ズームを元に戻します

### **矢印キー:**

上 / 下 / 左 / 右:ページを調節します。(ページにズームイン / アウトしている場合) 左:前のページ。(ページにズームイン / アウトしていない場合) 右:次のページ。(ページにズームイン / アウトしていない場合)

### **組み合わせキー:**

数字キー+ OK キー:特定のページを選択して OK を押すと、 ページが変更されます。

- 数字キーを押します。

- OK キーを押します。ページの下部にページ番号が表示され ます。合計ページ数よりもページ番号が大きい場合、ページは 変更されず、ページの下部に現在のページ番号が表示されま す。

### <span id="page-26-0"></span>4.7. **CMND & Play**

<span id="page-26-1"></span>1) Server ( サーバー ) CMND & Play サーバーアドレスを設定します。 2) Account ( アカウント ) CMND & Play アカウントを設定します。 3) PIN Code (PIN  $\Box$  $\vdash$   $\vdash$ ) CMND & Play の PIN コードを設定します。 (4) Version ( バージョン ) バージョン2およびバージョン3の2つのオプションがあります。 バージョン 2 2.0/2.2 同意書を使用 バージョン 3 3.0/3.1 同意書を使用

(5) Content ( 内容 )

CMND & Play

内部ストレージ /SD カード /USB ストレージの 3 つのオプショ ンから選びます。

バージョン2の場合、Server (サーバー)/Account (アカウント)/ PIN code (PIN コード ) はグレー表示になり利用できません。

![](_page_26_Picture_410.jpeg)

バージョン 3 の場合、Server ( サーバー )/Account ( アカウン ト )/ PIN code (PIN コード ) を利用できます。

![](_page_26_Picture_411.jpeg)

### <span id="page-26-2"></span>4.8. **Custom App ( カスタムアプリ)**

顧客ソース用のアプリケーションを設定できます。 注記:

(1) ユーザーがインストールしたアプリのみが表示されます。 (2) システムにプリインストールされたアプリは表示されません。

### 4.8.1. **OSD メニューの操作:**

RCU: ソース -> カスタム 顧客 APK を設定した場合、ソースを顧客ソースに切り替えた時に 顧客アプリが表示されます。 顧客 APK が設定されていない場合、ソースを顧客ソースに切り替 えた時に黒い画面が表示されます。

### 4.8.2. **機能の説明**

Select App Custom App

![](_page_26_Picture_412.jpeg)

### **Save ( 保存 )**

アプリを選択して保存をクリックすると、保存機能が実行されます。

### **Forget ( 無視 )**

Select App

Custom App

無視を押した後、以前に保存した情報を削除できます。

### **Cancel ( キャンセル )**

変更を行わずに直接ウィンドウが閉じられます。

顧客が APK をインストールしていなければ、リストは空白になり ます。

リストは空白になり、「Save ( 保存 )」「Forget ( 無視 )」はグレー表 示になり利用できません。

![](_page_26_Picture_413.jpeg)

顧客が APK をインストールしていれば、リストから顧客がインスト ールした APK を選択できます。

• ケース 1:カスタムアプリをセットアップしていないケース。 顧客アプリが表示され、最初の項目に自動的にフォーカスが当 たります。  $\langle \cdot \rangle$ 

![](_page_27_Picture_88.jpeg)

### セットアップ後は、設定画面にアプリ名が表示されます。

![](_page_27_Picture_89.jpeg)

#### • ケース 2:カスタムアプリをセットアップしているケース(アイコ ンの右側にラジオボタンがある場合)。

![](_page_27_Picture_90.jpeg)

### <span id="page-28-0"></span>**5. サイネージディスプレイ**

### 5.1. **Setting ( 設定 )**

メイン項目:

Settings

- (1) Wi-Fi(Wi-Fiドングルを挿入した時に表示されます)
- (2) Ethernet(イーサネット)
- (3) Proxy(プロキシ)
- (4) Signage Display(サイネージディスプレイ)
- (5) System Tools(システムツール)
- (6) Display(ディスプレイ)
- (7) Apps ( アプリ)
- (8) Security ( セキュリティ)
- (9) Date & time ( 日付 / 時間 )
- (10) Developer options ( デベロッパーオプション )
- (11) About ( 製品について )

![](_page_28_Picture_511.jpeg)

### 5.2. **Wi-Fi**

有効 / 無効を通して Wi-Fi のオン / オフを操作します。有効にす ると、画面に利用可能なすべての Wi-Fi アクセスポイントが一覧 で表示されます。

注記:

1. Wi-Fi がオンになっておりネットワークに繋がっている場合、イ ーサネットは自動的に無効になります。

**6. Wi-Fi** モジュールには特定のモデル が必要になります。アドバイスが必要な場 合は、販売店またはサービス技術者にご相 談ください。

![](_page_28_Picture_21.jpeg)

### 6.1. **Ethernet(イーサネット)**

有効 / 無効にして、イーサネットのオン / オフを切り替えます。

- イーサネットを有効にすると、設定にいかが表示されます: (1) Connection Type(接続タイプ)(利用可能な接続タイプ: DHCP/ 静的 IP)
	- A. DHCP
	- B. Static IP(静的 IP)
	- C. IP Address(IP アドレス)
	- D. Netmask(ネットマスク)
	- E. DNS Address(DNS アドレス)
	- F. Gateway(ゲートウェイ)

![](_page_28_Picture_512.jpeg)

![](_page_28_Picture_513.jpeg)

### 6.1.1. **DHCP**

 $D$ HCP  $E-F$ :

Ethernet

(1) IP アドレス、ネットマスク、DNS アドレス、ゲートウェイは変 更できません。

(2) 無事接続されると、現在のネットワーク構成が表示されます。

![](_page_28_Picture_514.jpeg)

### 6.1.2. **Static IP(静的 IP)**

静的 IP モードでは、IP アドレス、ネットマスク、DNS アドレス、ゲー トウェイを入力することができます。

注記:

IP アドレス、ネットマスク、DNS アドレス、ゲートウェイアドレスに おける入力制限

- (1) 形式:
	- I. 数字 0-9
	- II. 小数点の「.」

<span id="page-29-0"></span>![](_page_29_Picture_402.jpeg)

### 6.2. **Proxy(プロキシ)**

ブラウザーがプロキシサーバーに接続し、プロキシサーバーにイ ンターネット上の Web サイトに接続するように要求します。 有効 / 無効にして、プロキシサーバーのオン / オフを切り替えます。

- 「Enable ( 有効 )」をクリックしてプロキシ機能を「ON ( オン )」 に切り替えます
- 「Proxy hostname ( プロキシホスト名 )」を入力します。(プロ キシサーバーの IP アドレス)
- 「Proxy port ( プロキシポート )」を入力します。(プロキシサー バーのポート番号)
- 「Type ( タイプ )」を選択します。(プロキシサーバーのタイプ。)
- 完了です。
	- プロキシサーバーに接続するための認証が必要な場合は、 認証を「オン」にして、ユーザー名とパスワードを入力してく ださい。
		- プロキシサーバーが接続に認証を必要としない場合。

![](_page_29_Picture_403.jpeg)

注記:

- HTTP、HTTPS、SOCKS4、SOCKS5 のプロキシタイプがサ ポートされています。
- TCPポート80、443および5228を使用したプロキシサーバ ー経由の接続のみをサポートします。
- Windows Server Series での認証付きプロキシサーバー はサポートされていません。

### 6.3. **Signage Display(サイネージディスプレイ)**

4 つのグループに分かれています:General Settings(一般設定)/ Server Settings(サーバー設定)/Source Settings(ソース設定)/ Security(セキュリティ)

- (1) General Settings(一般設定)
	- A. Signage Display Name(サイネージディスプレイ名)
	- B. Boot Logo(ブートロゴ表示)
	- C. Screenshot(スクリーンショット)
- (2) Server Settings(サーバー設定)
	- A. Email Notification(電子メール通知)
	- B. FTP
	- C. Remote Control (リモコン )
	- D. SICP Network Port(SICP ネットワークポート)
- (3) Source Settings(ソース設定)
	- A. Media Player(メディアプレーヤー)
	- B. Browser(ブラウザー)
	- C. CMND & Play
	- D. PDF Player(PDF プレーヤー)
	- E. Custom app(カスタムアプリ)
- (4) Security ( セキュリティ)
	- A. External Storage(外部ストレージ)
- (5) Other(その他)
- A. TeamViewer Support(TeamViewer への対応)
- B. Platform Web API(プラットフォームウェブ API)

![](_page_30_Picture_397.jpeg)

### 6.3.1. **General Settings ( 一般設定 )**

1. Signage Display Name(サイネージディスプレイ名) PD 名を設定します「PD\_」 + イーサネット Mac アドレス。 注記 :

入力制限:

(1) 長さ:最大 36 文字

(2) 形式:制限なし

![](_page_30_Picture_398.jpeg)

2. Boot Logo(ブートロゴ表示)

1) Scalar OSD メニューが Android ブートロゴ表示の有効 / 無効を操作します。

Scalar OSD メニューの操作

RCU: ホーム -> 詳細設定 2 -> ロゴ表示 -> オン / オフ / ユー ザー

ユーザーモードでは、オリジナルのブートロゴ表示用アニメーシ ョンファイルを選択できます。

注記:

(1) ブートアニメーションファイル名:bootanimation.zip (2) USB と SD カードを選択できるウィンドウが表示されます。 優先上の問題はありません。

2) ブートロゴ表示を選択すると、PD は USB および SD カード に bootanimation.zip がないか確認します。

![](_page_30_Picture_399.jpeg)

### 機能の説明:

a. Option description ( オプションの説明 )

/data/local

SD カードまたは USB からコピーされた、カスタマイズされた ブートアニメーションファイルを使用します

/mnt/external\_sd

SD カードのブートアニメーションファイルを使用します。

/mnt/usb\_storage

USB のブートアニメーションファイルを使用します。

b. Save (保存)

保存キーを押すと SD カードまたは USB にある bootanimzation.zip ファイルが /data/local に保存され、ブ ートロゴ表示として設定されます。

c. Forget ( 無視 )

無視キーを押すと /data/local にある bootanimation.zip が 削除され、ブートロゴが表示されません。

d. Cancel ( キャンセル )

変更せずにダイアログを閉じます。 シナリオ説明:

ケース 1

ユーザーがカスタマイズされたブートロゴ表示を選択しない場 合。SD および USB で bootanimation.zip ファイルが見つかり ません。リストは空白になります。保存および無視ボタンはグレ ー表示になり利用できません。

![](_page_30_Picture_400.jpeg)

### ケース 2

ユーザーがカスタマイズされたブートロゴ表示を選択しない場 合。SD および USB で bootanimation.zip ファイルが見つかり ました。画面に bootanimation.zip が表示され、最初のファイ ルが自動的に選択されます。

![](_page_31_Picture_220.jpeg)

### ケース 3

ユーザーがカスタマイズされたブートロゴ表示を選択し、画面 に /data/local/bootanimation.zip が表示される場合。

![](_page_31_Picture_221.jpeg)

3) OSD メニューロゴ項目がオンまたはオフになっている場合、 Android 設定でブートアニメーションを選択することはできま せん。

3. Screenshot(スクリーンショット)

有効 / 無効を通してスクリーンショットのオン / オフを操作します。 有効にした後は、スクリーンショットのタイムスロットと保存パスを 設定できます。

### 注記 :

削除のタイムスロットとスクリーンショット:

- (1) 最初の時間 0 秒で、画像が削除されます。
- (2) 最初の 40 秒でスクリーンショットを撮ります。
- (3) メディアプレーヤー、ブラウザー、CMND & Play、PDF Reader、カスタムソースがサポートされます。

### (4) スクリーンショットにはビデオコンテナは含まれません

![](_page_31_Picture_222.jpeg)

#### 1) Interval(間隔)

#### 間隔の長さを設定します。30 分または 60 分。

![](_page_31_Picture_223.jpeg)

### 2) Start Time ( 開始時刻 )

スクリーンショットの開始時間を設定します。

### 注記:

(1) 開始時間が設定されていない場合、画面には自動的に現在 の時刻が表示されます。

(2) 戻るキーを押して、セットアップ用ダイアログを終了します (3) 開始時間を終了時間よりも遅くすることはできません。エラ ーが表示されます。

![](_page_31_Figure_25.jpeg)

### 3) End Time ( 終了時間 )

スクリーンショットの終了時間を設定します。

![](_page_31_Picture_224.jpeg)

注記:

(1) 終了時間が設定されていない場合、画面には自動的に現在 の時刻が表示されます。

(2) 開始時間を終了時間よりも遅くすることはできません。エラ ーが表示されます。

4) Repeat (リピート )

スクリーンショットのリピートサイクルを設定します。スクリーン ショットの間隔の長さを選択できます。(複数の選択)

![](_page_32_Picture_246.jpeg)

5) Save to ( 保存先 )

スクリーンショットの保存パスを設定します。内部ストレージ、 SD カードまたは USB ストレージ)

注記:

画像保存パス

(1) 内部ストレージ /USB ストレージ /SD カードのルートで、 PD は自動的にフォルダを作成します。

### (2) 画像は philips/Screenshot/ に保存されます。

![](_page_32_Picture_247.jpeg)

6) Purge Screenshots ( スクリーンショットの消去 ) 消去する間隔の長さを設定します。1 日または 1 週間。

![](_page_32_Picture_15.jpeg)

(7) Send screenshots via email ( スクリーンショットを電子メ ールで送信します。)

この項目にチェックを入れると、管理者の電子メールにスクリー ンショットが送信されます。 電子メール通知を参照してください。

注記:

メール設定が完了していることを確認してください。

### 6.3.2. **Server Settings ( サーバー設定 )**

1. Email Notification(電子メール通知)

有効 / 無効を通して電子メールのオン / オフを操作します。 有効にすると、電子メール通知を設定することができます。

![](_page_32_Picture_248.jpeg)

1) SMTP

SMTP 構成を設定します。 Gmail アカウントまたはその他のメールアカウントを設定でき

ます。 他のメールアカウントを選択して、SMTP サーバー、セキュリテ

ィタイプ、およびポート項目を設定できます。 注記

パスワードの入力制限

(1) 長さ:6-20 文字

(2) 形式:制限なし

(3) 利用できないポート:5000

![](_page_32_Picture_249.jpeg)

![](_page_33_Picture_1.jpeg)

#### Gmail の安全設定

設定を完了した後に Gmail が動作しない場合、PC から次のリ ンクにアクセスし、Gmail アカウントをテストしてください。

https://www.google.com/settings/security/ lesssecureapps

「Access for less secure apps ( 安全性の低いアプリの許可 )」 を「Turn on ( オンにする )」項目が選択されているか確認してく ださい。

### Google

#### Less secure apps

Some apps and devices use less secure sign-in technology, which makes your account more vulnerable. You can turn off access for these apps, which we recommend, or turn on access if you want to use them despite the risks. Learn more

![](_page_33_Picture_9.jpeg)

### Yahoo メールのセキュリティ設定

設定を完了した後に Yahoo メールが動作しない場合、「Allow apps that use less secure sign in ( 安全性の低いアプリの許 可 )」項目が有効になっているか確認してください。

![](_page_33_Picture_242.jpeg)

2) Manager Email ( マネージャーの電子メール ) Email ( 電子メール ) 受信する側のメールアカウントを設定します。

![](_page_33_Picture_243.jpeg)

#### 3) Test ( テスト )

テストメールを送信します。

Gmail アカウントの受送信機能をテストするためのものです。 注記

(1) 電子メールが無効になっている場合、「テストメール送信ボ タン」ボタンはグレー表示になります。

#### 2. FTP

有効 / 無効を通して FTP のオン / オフを操作します。設定後、FTP ファイルを共有できるようになります。

![](_page_33_Picture_244.jpeg)

![](_page_33_Picture_245.jpeg)

Ø

2) Password ( パスワード ) FTP のパスワードを設定します。 注記 : 入力制限 (1) 長さ:6-20 文字 (2) 形式: I. 英字 a-z および A-Z II. 数字 0-9 FTP パスワードの表示 (1) リモコンを通してパスワードを設定する場合、パスワードの代わ りに「\*」記号が表示されます。 (2) 設定後は、パスワードは「\*」記号で表示されます。

#### パスワード入力の前:

![](_page_34_Picture_229.jpeg)

### パスワード入力の後:

![](_page_34_Picture_230.jpeg)

設定完了画面:<br>*・* <sub>™</sub>

![](_page_34_Figure_7.jpeg)

![](_page_34_Picture_231.jpeg)

4) リモコンサーバーから非バインドステータスがフィードバッ クされた場合、サーバーがバインドされていないと表示されま す。 5) ポート FTP のポート番号を設定します。デフォルト:2121 注記: 入力制限 (1) 長さ:最大 5 文字 (2) 範囲:1024 - 65535 (3) 形式:数字 0-9 (4) 利用できないポート:5000 (5) ポート番号は 1024 より大きくしてください

![](_page_34_Picture_232.jpeg)

### 3. Remote Control (リモコン )

有効 / 無効を通してリモコンのオン / オフを操作します。 サーバーアドレスを入力できます。サーバーが登録されていない 場合、PIN コードの入力を求められます。

バインドステータス:

(1) ネットワークにまだ接続していない場合、ネットワークが切断 されていると表示されます。

![](_page_34_Picture_233.jpeg)

3) Storage Path ( ストレージパス ) デフォルトパス:内部ストレージが表示されます。 注記: 内部ストレージが表示されるのみで変更はできません(パスを 表示するのみ)。

# (2) ネットワークに接続されているが、リモコンサーバーが切断 されている場合、サーバーが切断されていると表示されます。

#### (3) リモコンサーバーから非バインドステータスがフィードバッ クされた場合、サーバーがバインドされていないと表示されま す。

![](_page_35_Picture_282.jpeg)

### (4) サーバーがバインドすると、サーバーがバインドされている と表示されます。

![](_page_35_Picture_283.jpeg)

### 4.SICP Network Port(SICP ネットワークポート) SICP ネットワークポートを変更します。 注記 :

- 1. 範囲:1025-65535
- 2. 利用できないポート:8000 / 9988 / 15220 / 28123 / 28124

### 6.3.3. **Source Settings ( ソース設定 )**

### 6.3.4. **Source Settings ( ソース設定 )**

- 1. メディアプレーヤー(4.4. [メディアプレーヤーのご紹介の](#page-18-1)説明 を参照してください)
- 2. ブラウザー(4.5. [ブラウザーマニュアル](#page-21-1)の説明を参照してくださ い)
- 3. CMND & Play([4.7. CMND & Play](#page-26-1) の説明を参照してください)
- 4. PDFプレーヤー([4.6. PDF Reader](#page-23-1) による再生の説明を参照し てください)

カスタムアプリ([4.8. Custom App \(](#page-26-2) カスタムアプリ) の説明を参 照してください)

### 6.3.5. **Security(セキュリティ)**

1. External Storage(外部ストレージ) Enable ( 有効 ): SD カード /USB 外部ストレージ ロック。 Disable ( 無効 ): SD カード /USB 外部ストレージ ロック解除。 注記: 外部ストレージのロックを解除した後、SD カード /USB 外部ス

トレージをもう一度挿入する必要があります。

### 6.3.6. **Other ( その他 )**

- (1) TeamViewer Support(TeamViewer への対応) TeamViewer への対応を有効 / 無効にします。
- (2) Platform Web API(プラットフォームウェブ API) プラットフォームウェブ API を有効 / 無効にします。

### (5) 無効な PIN コードを入力した場合、エラー PIN コードと表示 されます。

![](_page_35_Picture_284.jpeg)

Error PIN code.

### <span id="page-36-0"></span>6.4. **System tools ( システムツール )**

- システムツールの主な 4 つの機能:
	- (1) Clear Storage ( ストレージの消去 )
	- (2) Factory Reset ( オールリセット )
	- (3) Import & Export ( インポートおよびエクスポート )
	- (4) Clone Media Files ( メディアファイルのクローン )

![](_page_36_Picture_356.jpeg)

### 6.4.1. **Clear Storage(ストレージの消去)**

Philips フォルダ内のすべてのデータを消去するためのものです。 4 つのモードに分かれています:

- (1) すべての Philips フォルダを消去。
- (2) 内部ストレージにある Philips フォルダを消去。
- (3) USB ストレージにある Philips フォルダを消去。
- (4) SD カードにある Philips フォルダを消去。

消去できるフォルダがすべて示されたウィンドウが表示されます。

![](_page_36_Picture_15.jpeg)

### 6.4.2. **Factory Reset ( オールリセット)**

オールリセットでは工場出荷時の設定を回復できます。

![](_page_36_Picture_357.jpeg)

OK を押すと、リセット機能が自動的に実行されます。

![](_page_36_Picture_358.jpeg)

### 6.4.3. **Import & Export(インポートおよびエクスポー ト)**

PD のインポートおよびエクスポート機能の設定。 注記:

(1) Settings.db ( 保存されるファイル名:settings.db) (2) ストレージの Philips フォルダに保存されます。

### 6.4.3.1. サイネージディスプレイ設定のエクスポート

USB または SD カードにある Philips フォルダにエクスポートしま す

- (1) settings.db. のエクスポート OSD 設定、Android 設定を含 みますが、「Signage Display Name( サイネージディスプレ イ名 )」と「Boot Logo( ブートロゴ表示 )」を含みません
- (2) サードパーティAPK を Philips/app/ にエクスポート 注記:

USB または SD カードに Philips フォルダが存在しない場合は自 動的に作成します。

利用可能なすべてのストレージを表示します(内部 /SD/USB)。

![](_page_36_Picture_359.jpeg)

### 6.4.3.2. サイネージディスプレイ設定のインポート

USB または SD カードにある Philips フォルダから settings.db を インポートします。

(1) settings.db. のインポート OSD 設定、Android 設定を含み ますが、「Signage Display Name( サイネージディスプレイ 名 )」と「Boot Logo( ブートロゴ表示 )」を含みません

(2) Philips/app/ からサードパーティAPK を自動的にインスト ール

利用可能なすべてのストレージを表示します(内部 /SD/USB)。

### <span id="page-37-0"></span>50BDL3050Q

![](_page_37_Picture_1.jpeg)

データベースをインポートする前に、通知ダイアログが表示されま

![](_page_37_Picture_3.jpeg)

### 6.5. **Clone Media File ( メディアファイルのク ローン )**

内部、SD または USB にある Philips フォルダからメディアファイ ルをクローンします。 1.Philips フォルダ内にあるクローンされるフォルダ名

- (1) philips/photo
- (2) philips/music
- (3) philips/video
- (4) philips/cms
- (5) philips/pdf
- (6) philips/browser
- 2. クローンされたファイルの拡張子は「.cms」です)
- クローン元
- (1) 内部ストレージ
	- (a) FTP を確認
	- (b) /Philips/ を確認
- (2) SD / USB
- ルート下にあるファイル
- ターゲットロケーション
- (1) 内部ストレージ
- /Philips/ に保存
- (2) SD / USB
	- ルートに保存

![](_page_37_Picture_220.jpeg)

### 6.6. **Display(ディスプレイ)**

フォントサイズを変更できます。次から選択できます:小 / ノーマ ル / 大 / 特大

**CLONE** 

### 6.7. **Apps(アプリケーション)**

アプリケーション情報を表示します。 注記

(1) RCU にあるユーザーオプションキーは設定オプションを表示 します。

No apps

### 6.8. **Security(セキュリティ)**

(1) 認証情報ストレージ 認証情報のコントロールパネル。

![](_page_38_Picture_200.jpeg)

### 6.11. **About ( 製品について )**

製品についてにある主な情報:

- (1) System updates(システムアップデート)
- (2) Android version (Android バージョン )
- (3) Kernel version ( カーネルバージョン )
- (4) Build number ( ビルド番号 )

![](_page_38_Picture_201.jpeg)

### 6.9. **Date & time(日付 / 時間)**

<span id="page-38-0"></span>Storage type<br>Hardware-backed Trusted credentials<br>Direiax trusted CA certi **Install from SD card**<br>Install certificates from SD

Scalar OSD メニューから自動時間オン / オフを操作します。 注記:

**SIM** card lock settings Lock SIM card

新しい NTP サーバーを追加して、現在のサーバー IP を表示しま す。

![](_page_38_Picture_202.jpeg)

### 6.10. **Developer options (デベロッパーオプション)**

Android デベロッパーオプション。詳細は https://developer. android.com/index.html を参照してください。

### 6.11.1. **System updates(システムアップデート)**

USB にある update.zip を自動検索します。

ファイルが見つかった場合、ユーザーが選択できるようにリストに 表示します

注記:

(1) Android フルイメージのみに対応。

(2) ファイル名は update.zip である必要があります。

(3) ファイルはストレージのルートに保管されている必要があり ます。

![](_page_38_Picture_203.jpeg)

update.zip ファイルを選択すると、PD が再起動しアップデートが 開始されます。

### <span id="page-39-0"></span>6.12. **Supplementary ( 補足 )**

### 6.12.1. **Quick Info (クイック情報 )**

「Info + 77」を押すと、クイック情報が起動します。 クイック情報には、以下のように「ネットワーク」と「モニターインフ ォメーション」が表示されます。 注記 :

### Operation hours: 1 分毎に更新されます。 温度状態:5 秒毎に更新されます。

![](_page_39_Picture_439.jpeg)

### 6.12.2. **Androidブートアニメーションをカスタマイズす る方法**

1. 概要

Android ブートアニメーションは、デバイスの起動時に PNG ファ イルを読み込むために使用するスクリプトです。bootanimation. zip という名称で、非圧縮 zip ファイルに含まれています。

2. bootanimation.zip の内容

bootanimation.zip の中身は次の通りです:

- 画像フォルダ(増加する番号で名前が付けられた PNG 画像が 含まれます)
- desc.txt ファイル

![](_page_39_Picture_13.jpeg)

#### (1) 画像フォルダ

数字が付けられたPNG画像が含まれており、0000.pngまたは 0001.png などの名前から始まり、数字は 1 つずつ増えていきま す。フォルダは少なくとも 1 つ必要となり、フォルダの数に既知 の上限はありません。

(2) desc.txt ファイル

このファイルには、以下の形式でブートアニメーション中にフォ ルダ内の画像を表示する方法が定義されています:

- 幅 高さフレーム率
- モード ループ 遅延時間 フォルダ 1
- モード ループ 遅延時間 フォルダ 2
- desc.txt ファイルの一例:
- 1920 1080 30
- $-$  p 1 0 part0
- p 0 0 part1
- a. 1 行目

1920 と 1080 は画面解像度の幅と高さを定義しています。 30 は fps 単位のフレーム率(フレーム / 秒)、つまり1 秒あた りに表示される画像の枚数です。

b. 2 行目と 3 行目は同じ形式です。

最初の「p」は再生モードを定義しており、起動が完了すると直 ちに再生を中止します。

「p」の後にくる数値は繰り返しモードを定義しています

- 0 にすると、デバイスの起動が完了するまで、この部分が 無限にループされます。
- 1 と指定すると、この部分が 1 回再生されます。

次の数値は遅延時間(ms:ミリ秒)を定義しています。例えば 10と設定した場合、すべての画像ファイルを再生した後に、シ ステムが 10 ミリ秒の遅延時間を入れます。

part0 および part1 は画像フォルダ名です。

上記の例では、ブートアニメーションが 30fps のフレーム率で 1920X1080ピクセルの解像度で再生されます。コンテンツはpart0 フォルダのコンテンツから開始され、1 回ループした後に part1 の コンテンツへと切り替わり、その後デバイスの起動が完了するまで 継続して再生されます。

3. Zip ファイル:

Bootanimation フォルダ内のすべて(画像フォルダと desc.txt)を 選択し、7zip または WinRAR などの頻繁に使用している圧縮ユー ティリティを使って、新しい非圧縮 zip アーカイブに圧縮します。 7zip を使用する場合、圧縮レベルは「保存」に設定してください。

![](_page_39_Picture_440.jpeg)

![](_page_39_Picture_441.jpeg)

WinRARを使用する場合、「圧縮方法」を「保存」に設定してください。

![](_page_40_Picture_520.jpeg)

- そうしなかった場合、bootanimation は動作しません。
- 4. カスタム bootanimation の適用

手順:

(1). カスタム bootanimztion.zip ファイルを外部 SD カードま たは USB に収めて、Phillips PD プラットフォームに差し込みま す。

(2.) ロゴ表示オプションが有効になっているか確認してくださ い。

RCU のホームキーを押します:OSD メニュー -> 詳細設定 2 -> ロゴ表示 -> 「ユーザー」に設定します。

(3.)RCUで「Home + 1888」キーを同時に押して管理モードに入 ります。

設定 -> サイネージディスプレイ -> 一般設定 -> ブートロゴ表 示

(4). システムが外部 SD カードまたは USB にある

bootanimation.zip を自動検索し、/data/local にコピーしま す。

(5.) 手順 1 ~ -4 が完了したらシステムを再起動します。新しい カスタマイズされたブートアニメーションがブート時間中に表 示されます。

### 6.12.3. **Android アプリのインストール方法**

所有するAndroidアプリをインストールする方法は3通りあります。 (a) 管理モードのファイルマネージャーから実行

1. すでに APK がある場合

1.1 USB ディスクまたは SD カードに APK をコピーして、 Philips Android サイネージディスプレイに差し込みます。 1.2 管理モード > アプリ > ファイルマネージャーに移動します

1.3 ファイルマネージャーを使用して APK を検索すれば、イ ンストールすることができます。選択した APK で「OK」を押す だけです。

2.Chromium ブラウザーで APK をダウンロードし、ファイルマ ネージャーで < 内部ストレージパス >/Download/ に移動しま す。

2.1 残りの手順は上記と同じです。モデルによって < 内部スト レージパス > は異なる場合がありますのでご注意ください。

(b) Adb シェルから実行

1.Adb を使って、PC を Philips Android サイネージディスプレ イに接続できるか確認してください。

2.PC のフォルダ(例:C:\apkfolder)に APK を用意します。

3. コマンドラインツールを使用して以下を実行します。

- C:\apkfolder> adb install -r apk\_name.apk
- (c) カスタマイズされたインテントで実行

1.android アプリをダウンロードできる APK を開発しているの であれば、開発した APK でカスタマイズされたインテントを発 行できます。

2.APK 名と保存されている場所へのパスを指定します。プログ ラムを使用してインストールできるように、システムが補助しま す。

![](_page_40_Picture_521.jpeg)

例 :

Intent intent = new Intent();

intent.setAction("php.intent.action.UPDATE\_APK");

intent.putExtra("filePath", "/sdcard/Download/apk\_name. apk");

intent.putExtra("keep", true);

intent.putExtra("packageName", "com.example.apk\_name"); intent.putExtra("activityName", "com.example.apk\_name. MainActivity");

sendBroadcast(intent);

### <span id="page-41-0"></span>**7. OSD メニュー**

オンスクリーンディスプレイ (OSD) 構造の全体図を以下に示しま す。この全体図は、ディスプレイをさらに調整する場合の参照とし て使用できます。

7.1. **OSD メニューをナビゲートする**

### 7.1.1. **リモコンを使用して OSD メニューをナビゲート する**

![](_page_41_Picture_5.jpeg)

- 1. リモコン上の [ ] ボタンを押して OSD メニューを表示しま す。
- 2. [ | ] ボタンもしくは [ | ] ボタンを押して、調整したい項目を選択 します。
- 3. [OK] または [-] ボタンを押してサブメニューに入ります。
- 4. サブメニュー内では、[】| ボタンまたは [ | ] ボタンまたは項 目を切り換えて、[ ━ ] ボタンまたは [ ━ ] ボタンを押して設 定を調整します。サブメニューがある場合には、[OK] または [- ] ボタンを押してサブメニューに入ります。
- 5. [ < 1ボタンを押して前のメニューに戻るか、[ ▲ ] ボタンを 押して OSD メニューを終了します。

### 7.1.2. **ディスプレイのコントロールボタンを使用して、 OSD メニューをナビゲートする**

- 1. [ メニュー ] ボタンを押して、OSD メニューを表示します。
- 2. [ 十 ] ボタンもしくは [ 一 ] ボタンを押して、調整したい項目を 選択します。
- 3. [ 十 ] ボタンを押して、サブメニューに入ります。
- 4. サブメニュー内では、[▲1ボタンまたは [▼1ボタンまたは 項目を切り換えて、[+] ボタンまたは [-] ボタンを押して設 定を調整します。サブメニューがある場合には、[+] ボタンを 押してサブメニューに入ります。
- 5. [ メニュー ] ボタンを押して直前のメニューに戻るか、または [ メニュー ] ボタンを数回押して OSD メニューを離れます。

7.2. **OSD メニューの概要**

### 7.2.1. **映像設定メニュー**

![](_page_41_Picture_556.jpeg)

### **ブライトネス(映像設定)**

全体的な画像と背景画面のブライトネス(バックライト)を調節し ます。

### **コントラスト**

入力信号の画像コントラスト比を調整します。

### **シャープネス**

この機能はデジタル的に機能し、あらゆるタイミングで鮮明な画像 を維持します。

好みに応じて個別の画像またはソフトな画像を取得するように調 整でき、各映像モードに個別に設定できます。

### **ブラックレベル**

背景の画像の明るさを調整します。 注記:sRGB 画像モードは標準であり、変更できません。

#### **色あい(色相)**

画像の色温度を調整します。

+ ボタンを押すと肌色が緑っぽくなります。

-ボタンを押すと肌色が紫っぽくなります。

注記 : ビデオモードのみ。

#### 色のこさ(彩度)

画像の色を調整します。

- + ボタンを押して、色深度を増やします。
- + ボタンを押して、色深度を減らします。

注記 : ビデオモードのみ

### **ノイズリダクション**

ノイズリダクションレベルを調整します。

#### **ガンマ選択**

ディスプレイガンマを選択します。信号入力の輝度性能曲線を指し ます。{ ネイティブ } / {2.2} / {2.4} / {S gamma} / {D-image} から 選択します。

注記:sRGB 画像モードは標準であり、変更できません。

### **色温度**

色温度の調整に使用します。

色温度が下がると画像は赤みを帯び、色温度が上がると青みを帯 びます。

![](_page_42_Picture_607.jpeg)

#### **カラーコントロール**

赤、緑、青のカラーレベルは、カラーバーによって調整されます。 R: 赤ゲイン、G: 緑ゲイン、B: 青ゲイン。

#### **スマートパワー**

スマートパワー制御は、輝度制御とは関係ありません。

- 1. 初期設定輝度
	- 70(0 ~ 100 の範囲)

最大消費電力の 70%の消費電力

2. スマートパワー

オフ:適応なし 中:現在の設定と比較して 80%の消費電力 高:現在の設定と比較して 65% の消費電力

### **オーバースキャン**

本ディスプレイの画像領域を変更します。

オン:表示領域を約 95%に設定します。

オフ:表示領域を約 100% に設定します。

#### 映像リセット

映像設定メニューですべての設定をリセットします。

「はい」を選択して「設定」ボタンを押すと、工場出荷時の設定デー タに戻ります。

「EXIT」ボタンを押してキャンセルし、前のメニューに戻ります。

### 7.2.2. **画面設定メニュー**

![](_page_42_Picture_608.jpeg)

#### **水平位置**

LCD の表示領域内の水平画像位置を制御します。 + ボタンを押して画面を右に移動します。 - ボタンを押して画面を左に移動します。 注記 : VGA 入力のみ。

#### **垂直位置**

LCD の表示領域内の垂直画像位置を制御します。 + ボタンを押して画面を上に移動します。 - ボタンを押して画面を下に移動します。 注記 : VGA 入力のみ。

#### **クロック**

+ ボタンを押すと、画面右側の画像の幅が広がります。

+ ボタンを押すと、画面右側の画像の幅が狭まります。 注記 : VGA 入力のみ。

### **ズームモード**

HDMI、DVI、VGA: {フル } / {4:3} / {リアル } / {21:9}/ {カスタム }。 メディアプレーヤーでメディアを再生する:{フル} / {4:3} / {リアル} / {21:9}

ブラウザー、CMND & Play、PDF プレーヤー、PDF プレーヤー、カ スタムおよびメディアプレーヤー UI、Android UI の場合、機能は ありません。

![](_page_42_Picture_609.jpeg)

![](_page_42_Picture_610.jpeg)

#### **Custom zoom ( カスタムズーム )**

この機能は、表示したい画像に合わせるため、ズーム設定をカスタ マイズするのに使用できます。

注記: この項目は {ズームモード } が {カスタム } に設定され ている時にのみ機能します。

![](_page_42_Picture_611.jpeg)

![](_page_43_Picture_1.jpeg)

**垂直位置** 画像の垂直位置を上下に移動します。

### **オートアジャスト**

「設定」を押すと、水平位置、垂直位置、クロック、位相を自動的に検 出して調整します。

注記 : VGA 入力のみ。

### **画面リセット**

画面設定メニューのすべての設定を工場出荷時の値にリセットし ます。

### 7.2.3. **音質設定メニュー**

![](_page_43_Picture_543.jpeg)

### **バランス**

左右の音声出力のバランスの強弱を調整します。

#### **高音**

高音の増減を調整します。

#### **低音**

低音の増減を調整します。

#### **音量**

音声出力レベルの増減を調整します。

#### **音声出力 ( ライン出力 )**

ライン出力の出力レベルの増減を調整します。

### **最大音量**

最大音量設定に独自の制限を付けて調整します。こうすることで、 高すぎるレベルでの音量再生が制限されます。

#### **最小音量**

最小音量設定に独自の制限を付けて調整します。

#### **消音**

消音機能のオン/オフを切り替えます。

#### **オーディオソース**

オーディオ入力ソースを選択します。ビデオ信号がない場合、オー ディオ出力はありません。

アナログ:オーディオ入力からのオーディオ

デジタル:HDMI / DVI オーディオからのオーディオ。

### **音質リセット**

音質設定メニューのすべての設定を工場出荷時の値にリセットし ます。

### **オーディオ出力同期**

音声出力(ライン出力)の音量調整機能を有効または無効にして、 内部スピーカーと同期します。

### 7.2.4. **詳細設定 1 メニュー**

![](_page_43_Picture_544.jpeg)

### **スイッチオン状態**

次に電源コードを接続するときに使用されるディスプレイ状態を 選択します。

- { 電源オフ } 電源コードが壁コンセントに接続されていると き、ディスプレイはオフのままになります。
- { 強制オン } 電源コードが壁コンセントに接続されていると き、ディスプレイはオンのままになります。
- { 最後のステータス } 電源コードを外して再び取り付けると、 .<br>ディスプレイは前の電源ステータス (オン / オフ / スタンバイ ) に戻ります。

### **Panel saving**

Panel saving 機能で有効を選択することにより、「焼き付き」または 「ゴースト像」が発生するリスクが低減されます。

- { ブライトネス } { オン } を選択すると、画像の輝度が適切な レベルに減少されます。選択されているとき、映像設定メニュ ーのブライトネス設定は使用できなくなります。
- { ピクセルシフト } 本製品をわずかに画像サイズを拡大し、四 方向(上、下、左、右)にその位置をずらすには時間間隔 ({ 自動 } / {10 ~ 900} 秒 / { オフ }) を選択します。モーションをアクティ ブにすると、画面設定メニューで水平位置、垂直位置、ズームモ ードが無効になります。

注記 : 外部入力ソース(HDMI、VGA、DVI)のみをサポートします。

#### **RS232 ルーティング**

ネットワーク制御ポートを選択します。 選択オプション(RS232} / {LAN -> RS232} / {CardOPSRS232(OPS モデルのみ)}。

### **ソース起動**

選択して起動した時のソースを選択します。 入力:起動時に入力ソースを選択します。 再生一覧:メディアプレーヤー、ブラウザー、PDF プレーヤーのプ レイリストインデックスを選択します。 0:プレイリストなし。OSD.1-7 からのスイッチソースと同じ:プレイ リスト番号。

フェイルオーバー機能はありません。ソースが信号入力されていな くても、システムはソースを保持します。

#### **Wake on LAN (WOL)**

Wake on LAN 機能をオンまたはオフを選択します。

### 選択オプション:{オフ } / {オン }:

#### **詳細設定リセット**

詳細設定 1 メニューのすべての設定を工場出荷時の値にリセット します。

#### **オールリセット**

OSD メニューの中のすべての設定、{ 映像設定 }、{ 画面設定 }、{ 音 質設定 }、{ 詳細設定 1}、{ 詳細設定 2}、{Advanced option} を工場 出荷時の値にリセットします。

工場出荷時の設定にリセットすると、Android 設定もリセットされ ます。

[ - ] または [ - ] ボタンを押して { リセット } を選択し、[OK] ボタ ンを押してリセットします。

![](_page_44_Picture_8.jpeg)

### 7.2.5. **詳細設定 2 メニュー**

![](_page_44_Picture_620.jpeg)

#### **OSD 表示時間**

OSD ( オンスクリーンディスプレイ ) メニューが画面に表示される 時間を設定します。

オプションは次の通りです。{ オフ、5 ~ 120} 秒。 \* { オフ } は自動的に消えません。

#### **OSD 水平位置**

OSD メニューの水平位置を調整します。

#### **OSD 垂直位置**

OSD メニューの垂直位置を調整します。

#### **インフォメーション OSD**

インフォメーションOSD が画面の右上隅に表示される時間を設定 します。インフォメーション OSD は入力信号が変更されると表示 されます。

インフォメーション OSD は { オフ } を選択すると画面に残ります。 オプションは次の通りです。{1 ~ 60} 秒。

### **ロゴ表示**

ディスプレイをオンにしたときにロゴの画像を有効または無効に することを選択します。

オプションは次の通りです。

- {オフ}
- { オン }( デフォルト )
- { ユーザー }
- 1. ロゴをオンに設定すると、スカラーの Philips ロゴと Android アニメーション Philips ロゴの両方が表示されます。
- 2. ログがオフに設定されている場合、スカラーの Philips ロゴも Android アニメーションロゴも表示されません。
- 3. ロゴが USER に設定され、Android のカスタムロゴオプション が設定されていない場合、電源をオンにしても起動ロゴはあり ません。
- 4. ロゴが USER に設定され、Android のカスタムロゴオプション が設定されている場合、電源をオンにするとカスタムロゴのみ が表示されます。

#### **モニター ID**

RS232C 接続経由で本製品を制御するための ID 番号を設定しま す。本製品を複数台接続する場合には、各ディスプレイに一意の ID を割り当てることが必要です。モニターの ID 番号範囲は 1 ~ 255 の間です。

オプションは次の通りです。{ モニターグループ }

![](_page_44_Figure_34.jpeg)

- { モニターグループ } オプションは次の通りです。{ オフ } / {1-254}
	- { オフ } { モニターグループ } はサポートされません。
	- {1-254} { モニターグループ } はサポートされます。デフ ォルト設定は 1 です。

![](_page_44_Figure_38.jpeg)

#### **温度状態**

この機能により、いつでも温度状態を確認できます。

**モニターインフォメーション**

モデル番号、シリアル番号、動作時間、ソフトウェアバージョンを含 め、ディスプレイに関する情報を表示します。

![](_page_45_Picture_750.jpeg)

### **HDMI バージョン**

HDMI バージョンを 1.4 または 2.0 に設定します。この設定は HDMI 入力でのみ有効です

### **詳細設定リセット**

詳細設定 2 メニューのすべての設定を工場出荷時の値にリセット します。

### 7.2.6. **Advanced option メニュー**

![](_page_45_Picture_751.jpeg)

### **リモコンモード**

複数のディスプレイが RS232C 接続を通して接続されている場合、 リモコンの動作モードを選択します。

- { ロック解除 } すべてのディスプレイは、リモコンで正常に動 作させることができます。
- { プライマリ} このディスプレイを、リモコン操作用の 1 次デ ィスプレイとして指定します。リモコンでは、このディスプレイ のみを操作できます。(プライマリモードでは、IR キーはモニタ ー ID / グループ設定に関係なく常に処理されます)。
- { セカンダリ} このディスプレイを 2 次ディスプレイとして指 定します。このディスプレイはリモコンでは操作できず、RS232C 接続を通して 1 次ディスプレイからの制御信号のみを受信し ます。
- { すべてロック } / { 音量以外すべてロック } / { 電源以外すべ てロック } / { 電源と音量以外を全ロック } - このディスプレイ のリモコン機能をロックします。ロック解除するには、リモコン の  $\lceil \overline{\mathbf{1}} \rceil$  INFO ボタンを 6 秒間長押しします。

### **電源 LED 照明**

電源表示 LED のオンまたはオフの設定を選択します。 通常使用の場合は、{オン } を選択してください。

#### **キーボード制御**

このボタンを選択すると、キーボード ( コントロールボタン ) 機能 が有効または無効になります。

- { ロック解除 } キーボード機能を有効にします。
- { すべてロック } / { 音量以外すべてロック } / { 電源以外すべ てロック } / { 電源と音量以外を全ロック } - キーボード機能を 無効にします。

注記 : 「キーボードコントロールロックモード」この機能は、す べてのキーボード制御機能へのアクセスを完全に無効に します。キーボード制御ロックの有効 / 無効を切り替える には、「十] と [1] の両方のボタンを3秒以上押し続けます。

#### **Tiling**

この機能を使うと、最大 150 台のディスプレイ ( 縦に最大 10 台、横 に最大 15 台 ) からなるひとつの大型スクリーン配列 ( ビデオウォ ール ) で作成することができます。この機能にはデイジーチェーン 接続が必要です。

• パワーオンディレイ : パワーオンディスプレイ時間 ( 秒 ) を設 定します。複数台のディスプレイが接続されている場合、デフォ ルトのオプション { 自動 } を使って、ID 番号に従って各ディスプ レイを順番にパワーオンすることができます。

オプションは次の通りです。{ オフ (0) / 自動 (1) / 2-255}

- ブライトネス : { ノーマル }/{ACS}
	- { ノーマル }: 全体的な画像と背景画面のブライトネス(バッ クライト)を調節します。
	- {ACS}: MIC ツールで調節されたブライトネス値(バックラ イト)を適用します。調整する前のデフォルト値は OSD の ブライトネス値と同じ 70 です。
- Type (タイプ):{オフ}(デフォルト)/ {SW Tool (SW ツール )} / {OSD Only (OSD のみ )}
- Source resolution ( ソース解像度 ):{Full HD ( フル HD)}( デ フォルト )/ {4K}
- 水平モニター 水平側のディスプレイ数を選択します。
- 垂直モニター 垂直側のディスプレイ数を選択します。
- 位置 画面マトリックス内の本製品の位置を選択します。
- フレーム補正 フレーム補正機能を ON または OFF にする か選択します。{ する } を選択すると、本製品は画像を正確に表 示するために、画像を調整して、本製品のベゼル幅を補正しま す。
- 注記 : カスケードモードを使用した Tiling では、画面フォーマッ ト機能に対応していません。

#### オフタイマー

自動的に電源を切る時間(時間単位)を設定します。

#### **日付 / 時刻設定**

本製品の内部時計の日付 / 時刻設定を調整します。

![](_page_45_Picture_752.jpeg)

- 1. [OK] ボタンを押して、入力または選択します
- 2. [ 1 天るボタンを押して戻ります。
- 3. [ | ] または [ | ] ボタンを押して調整します。

\* 2037 年以降の日付を時刻に設定することはできません。

#### **スケジュール**

この機能により、最大 7 つの異なるスケジュールされた時間間隔で 本製品をアクティブにするプログラムができるようになります。

![](_page_46_Picture_780.jpeg)

- スケジュールリスト:7 つのスケジュールを設定できます。
- 有効 : スケジュールを有効 / 無効にします。設定された開始時 刻と終了時刻が競合または空である場合、入力が空であるか、 他のスケジュールリストと時刻が競合している場合、スケジュー ルを有効にすることはできません。
- 開始時間:開始時間を設定します。
- 終了時間:終了時間を設定します。
- 入力:プラットフォームは、スケジュール後に自動的にこの選択 ソースに移動します。
- 再生一覧:1 ~ 7:プレイリストのファイル 1 ~ファイル 7 を自動 的に再生します。メディアプレーヤー、PDF プレーヤー、ブラウ ザのみが設定できます。
- 曜日:日曜日、月曜日、火曜日、水曜日、木曜日、金曜日、土曜日を 設定します。
- 毎週:ライフサイクルを設定します。
- 戻る:スケジュールデータは変更しません。
- 保存:スケジュールデータを保存します。

#### **HDMI with One Wire**

CEC 制御。

- { オフ } CEC を無効にします ( デフォルト )。
- { オン } CEC を有効にします。

#### 言語選択

#### OSD メニューで使用する言語を選択します。

オプションは次の通りです。English/Deutsch/ 简体中文 / Français/Italiano/Español/Pyccкий/Polski/Türkçe/ 繁體中 文 / 日本語 /Português/ العربية /Danish/Svenska/Finnish/ Norsk/Nederlands.

#### **OSD 透明性**

OSD 透明性を調整します。

- { オフ } 透明性オフ。
- {1-100} 透明性レベル 1 ~ 100。

#### **節電**

モード 1 [TCP オフ、WOL オン、自動オフ ] モード 2 [TCP オフ、WOL オン、自動オン / オフ ] モード 3 [TCP オン、WOL オフ、自動オン / オフ ] モード 4 [TCP オン、WOL オフ、自動オン / オフなし ]

パワーセーブモード

モード 1:DC オフ -> 電源オフ。LED:赤。 パワーセーブ -> 電源オフ、LED:赤 モード 2:DC オフ -> 電源オフ、LED:赤。

パワーセーブ -> 省電力。LED:オレンジ。ウェイクアップ可能。

モード 3:DC オフ -> バックライトオフ、LED:赤

パワーセーブ -> バックライトオフ、LED:オレンジ。ウェイクアップ 可能。

モード 4:DC オフ -> バックライトオフ、LED:赤

節電 -> パワーセーブモードに入りません。「信号なし」のみを表示 します。

![](_page_46_Picture_781.jpeg)

\* この製品はモード 2 をサポートしていません

次の表は、電源モードが異なる Android ボードのアクションです。 DC オフ / オン:RC で電源ボタンを押す

![](_page_46_Picture_782.jpeg)

#### **Advanced option reset**

Advanced option メニューの { 日付 / 時刻設定 } 以外のすべて の設定を工場出荷時の値にリセットします。

- 1. [OK] または [ <del>►</del> ] ボタンを押してサブメニューに入ります。
- 2. [ → ] または [ → ] ボタンを押して{リセット}を選択し、次に[OK] ボタンを押して設定を工場出荷時の値に戻します。
- 3. [ 1 ボタンを押すか {キャンセル } を選択し、次に [OK] ボ タンを押してキャンセルしてから前のメニューに戻ります。

# <span id="page-47-1"></span><span id="page-47-0"></span>**8. 対応するメディア形式**

**USB マルチメディアのコーデック形式**

![](_page_47_Picture_399.jpeg)

### **オーディオデコード**

![](_page_47_Picture_400.jpeg)

### **画像デコード**

![](_page_48_Picture_140.jpeg)

 $\times$   $+$  :

• コンテンツが上記のテーブルに記された対応フレーム / 秒以上の標準ビットレート / フレーム率である場合、音声や動画が作動しない可 能性があります。

• コンテンツが上記のテーブルに記述された比率以上のビットレートやフレーム率である場合、再生すると途切れがちの映像になる可能性 があります。

# <span id="page-49-0"></span>**9. 入力モード**

### **VGA 解像度 :**

![](_page_49_Picture_472.jpeg)

注記 : 1280x768/60Hz はサポートできますが、EDID テーブルには表示されません。

### **SD 解像度 :**

![](_page_49_Picture_473.jpeg)

#### **HD 解像度 :**

![](_page_49_Picture_474.jpeg)

注記 : OPS/DisplayPort は 3840x2160@30Hz に対応。

- PC のテキスト品質は、HD 1080 モード (1920 × 1080、60Hz) で最適です。
- お使いの PC ディスプレイ画面は、メーカー ( および Windows の特定のバージョン ) により異なって表示されることがあります。
- PC をディスプレイに接続する情報については、お使いの PC の取扱説明書を確認してください。
- 垂直と水平の周波数選択モードが存在する場合、60 Hz ( 垂直 ) と 31.5 KHz ( 水平 ) を選択します。場合によって、PC の電源がオフ F の場 合 ( または PC が接続されていない場合 ) に異常な信号 ( 筋など ) が画面に表示されることがあります。その場合は [ 入力 ] ボタンを押し てビデオモードに入ります。また、PC が接続されていることを確認してください。
- 水平同期信号が RGB モードで不規則に見えるときは、PC の省電力モードまたはケーブル接続を確認してください。
- 本ディスプレイの設定表は IBM/VESA 規格に準拠しており、アナログ入力に基づいています。
- DVI サポートモードは PC サポートモードと同じと見なされます。
- 各モードの最適な垂直周波数は 60 Hz です。

### <span id="page-50-0"></span>**10. 画素欠陥ポリシー**

当社は最高品質の製品をお届けすることを目指して、業界でもっとも進んだ製造プロセスと可能な限りもっとも厳しい品質管理を採用してい ます。しかしながら、プラズマおよび LCD ディスプレイで使用される PDP/TFT パネルの画素またはサブ画素に欠陥が生じるのはやむを得な い場合があります。すべてのパネルに画素欠陥がないことを保証できるメーカーはありませんが、Philips では保証期間中であれば、地域の保 証条件と一致して、受け入れられない数の欠陥があるプラズマおよび LCD ディスプレイを修理または交換することを保証します。

この通知はさまざまな種類の画素欠陥を説明し、LCD 画面について受け入れられる欠陥レベルを定義するものです。保証に基づき修理の資 格を得るには、欠陥画素の数が参照表で示した特定のレベルを超えている必要があります。LCD 画面が仕様の範囲内である場合、保証による 交換 / 返金はお断りいたします。また、ある種類または組み合わせの画素欠陥が他のものより顕著であることもあるため、Philips ではこれら のものに対してより高い品質規格を設定しています。

### 10.1. **画素とサブ画素**

![](_page_50_Figure_5.jpeg)

画素、または画像要素は赤、緑、青の原色の 3 つのサブ画素で構成されています。多くの画 素が集まって画像を形成します。画素のすべてのサブ画素が明るいと、3 つの色の付いたサ ブ画素が 1 つの白い画素として一緒に表示されます。すべての画素が暗くなると、3 つの色 の付いたサブ画素は 1 つの黒い画素として集まって表示されます。点灯するサブ画素と暗 いサブ画素のその他の組み合わせは、他の色の 1 つの画素として表示されます。

### 10.2. **画素欠陥の種類 + ドット定義**

画素とサブ画素の欠陥は、さまざまな方法で画面に表示されます。画素欠陥には 3 つのカテゴリーがあり、各カテゴリーにはいくつかの種類 のサブ画素欠陥があります。

### **ドット定義 = 欠陥のある「ドット」とは何か ?**

1 つ以上の欠陥、隣接するサブ画素は 1 つの「ドット」として定義されます。欠陥のあるサブ画素の数は、欠陥ドットの定義に関連しません。つまり、 欠陥ドットは 1、2 または 3 つの暗いまたは点灯する、欠陥サブ画素で構成されることがあります。

![](_page_50_Picture_11.jpeg)

1 つのドット = 赤、緑、青の 3 つのサブ画素で構成される 1 つの画素。

### 10.3. **明るいドット欠陥**

明るいドット欠陥は、常時点灯または「オン」になっている画素またはサブ画素として表されます。以下に、明るいドット欠陥の例を紹介します。

![](_page_50_Figure_15.jpeg)

### <span id="page-51-0"></span>10.4. **暗いドット欠陥**

暗いドット欠陥は、常に暗いかまたは「オフ」になっている画素またはサブ画素として表されます。以下に、暗いドット欠陥の例を紹介します。

![](_page_51_Figure_3.jpeg)

### 10.5. **画素欠陥の近接**

互いに近くにある同じ種類の画素とサブ画素欠陥はとても目立つため、Philips では画素欠陥の近接の許容範囲についても指定しています。 以下の表で、その仕様をご確認ください。

- 許容される量の隣接する暗いドット = ( 隣接する暗いドット = 1 組の暗いドット )
- 暗いドット間の最小距離
- すべての欠陥ドットの総数

### 10.6. **画素欠陥の許容範囲**

保証期間中に画素欠陥による修理または交換の資格を得るには、Philips プラズマ /LCD ディスプレイの PDP/TFT モニタパネルに、次の表 に一覧された許容範囲を超えた画素またはサブ画素欠陥がある必要があります。

![](_page_51_Picture_260.jpeg)

注記 : \* 1 つまたは 2 つの隣接するサブ画素欠陥 = 1 つのドット欠陥

### 10.7. **MURA**

一部の LCD ( 液晶ディスプレイ ) パネルには、暗い点またはパッチがときどき現れることがあります。この現象は、日本語の「ムラ」という用語 である Mura として業界では知られています。これは、均一でない画面均一性が特定の条件下で現れる領域の一様でないパターンを説明する ために使用されます。Mura は液晶配向層の劣化の結果で、高い周辺温度下での長期間の操作が原因でもっとも一般的に引き起こされます。 これは業界全体の現象で、Mura は修理できません。これも、当社の保証条件の対象外です。

Mura は LCD 技術の導入から、画面が大きくなり 1 日 24 時間休みなしに稼働するようになり、多くのディスプレイが低い低光量の条件下で動 作されるようになってからずっとつきまとっています。こういったことすべてが、ディスプレイに影響を与える Mura の可能性を高めています。

### **Mura を見分ける方法**

Mura には多くの症状と、複数の原因があります。これらのいくつかを、以下に一覧します。

- 結晶マトリックスの混入物または異物
- 製造中の液晶マトリックスの不均等な分布
- バックライトの付近位置な輝度分布
- パネル部品誘発ストレス
- LCD セル内部の傷
- 熱誘発ストレス 長期間にわたる高温での操作

### **Mura を避ける方法**

毎回 Mura を完全に根絶する保証はできませんが、一般に Mura の出現は以下の方法により最小限に抑えることができます。

- バックライトの明るさを下げる
- スクリーンセーバーを使用する
- 装置周囲の空気温度を下げる

### <span id="page-52-0"></span>**11. 清掃とトラブルシューティング**

### 11.1. **清掃**

### **本ディスプレイを使用する際の注意**

- 手や顔、物を本ディスプレイの通気口に近づけないでください。本ディスプレイの上部は、通気口から放出される高温の排気のため、通 常は高温となっています。身体の一部を近づけすぎると、火傷や怪我をすることがあります。本ディスプレイの上部近くになんらかの物 を置くと、この物およびディスプレイ自体に熱関連の損傷が起こることがあります。
- 本ディスプレイを移動する際は、必ずすべてのケーブルを抜いてください。ケーブルが接続されたままディスプレイを移動させると、ケ ーブルが損傷し、その結果、火事や感電の恐れがあります。
- あらゆる種類の清掃や保守作業を行う前に、安全対策として電源プラグをコンセントから抜いてください。

### **前面パネル清掃手順**

- 本ディスプレイの前面には特別な処理が施されています。表面は布巾または柔らかい糸くずの出ない布で優しく拭いてください。
- 表面が汚れてきた場合には、中性洗剤の溶液に柔らかい、糸くずの出ない布を浸します。布を堅く絞り、余分な水分を除きます。本ディ スプレイの表面を拭き、埃を除いてください。その後、同じ種類の乾いた布で拭いてください。
- 爪やあらゆる種類の堅い物でパネル表面を引っ掻いたり、ぶつけないでください。
- 殺虫剤、溶剤、シンナーのような揮発性物質を使用しないでください。

### **キャビネット清掃手順**

- キャビネットが汚れたら、柔らかい乾いた布で拭いてください。
- キャビネットがひどく汚れている場合には、中性洗剤の溶液に柔らかい、糸くずの出ない布を浸します。布を絞り、できるだけ水分を除 きます。キャビネットを拭き取ります。表面が乾くまで、別の乾いた布で拭きます。
- 本ディスプレイの表面には、水や洗剤が触れないようにしてください。水や水分が本ディスプレイ内部に入り込むと、動作上の問題、電 気的障害、および感電事故が起こる恐れがあります。
- 爪やあらゆる種類の堅い物でキャビネットを引っ掻いたり、ぶつけたりしないでください。
- キャビネットには殺虫剤、溶剤、シンナーのような揮発性物質を使用しないでください。
- 長期間ゴムまたはポリ塩化ビニル製の物をキャビネット近くに置かないでください。

### <span id="page-53-0"></span>11.2. **トラブルシューティング**

![](_page_53_Picture_311.jpeg)

![](_page_54_Picture_190.jpeg)

# <span id="page-55-0"></span>**12. 技術仕様**

### **ディスプレイ:**

![](_page_55_Picture_305.jpeg)

### **入 / 出力端子:**

![](_page_55_Picture_306.jpeg)

**一般:**

![](_page_56_Picture_217.jpeg)

### **製品概要:**

![](_page_56_Picture_218.jpeg)

### **環境条件 :**

![](_page_56_Picture_219.jpeg)

![](_page_57_Picture_0.jpeg)

2018 © Koninklijke Philips N.V. All rights reserved.

PhilipsとPhilips Shield EmblemはKoninklijke Philips N.V.の 登録商標で、Koninklijke Philips N.V.からライセンスを受けて **<br>使用されています。** 

仕様は、事前の通知なしに変更することがあります。